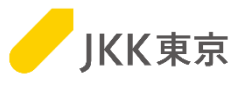

# JKK東京(東京都住宅供給公社) 電子入札システムの操作手順について ~委託案件編~

## 令和6年1月

JKK東京(東京都住宅供給公社)

## 目次

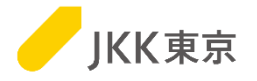

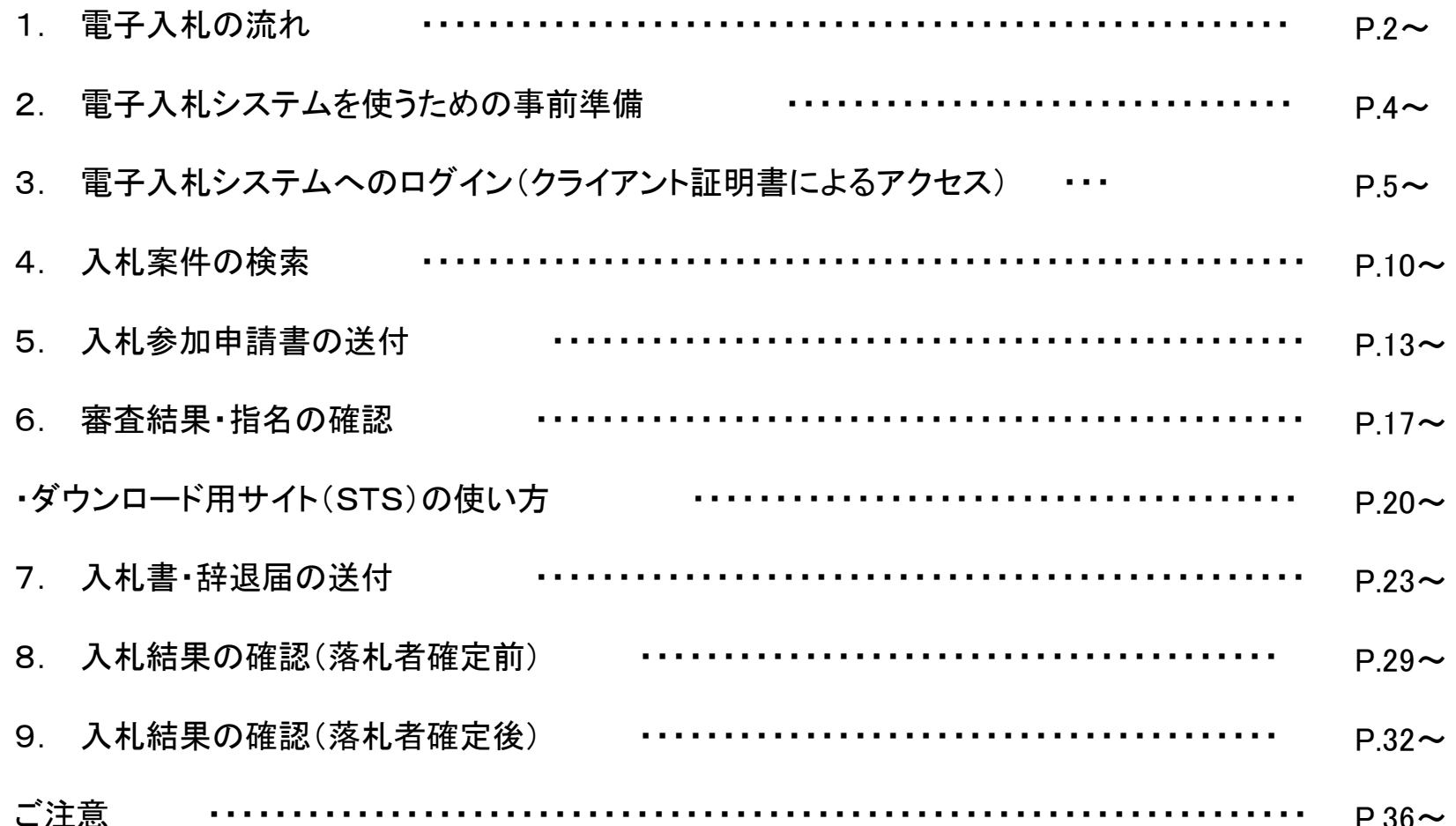

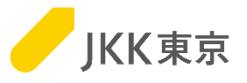

#### (1)希望制指名競争入札の流れ

公開された入札案件について、資格要件を満たす入札参加希望者が行う手順は、以下のとおりです。

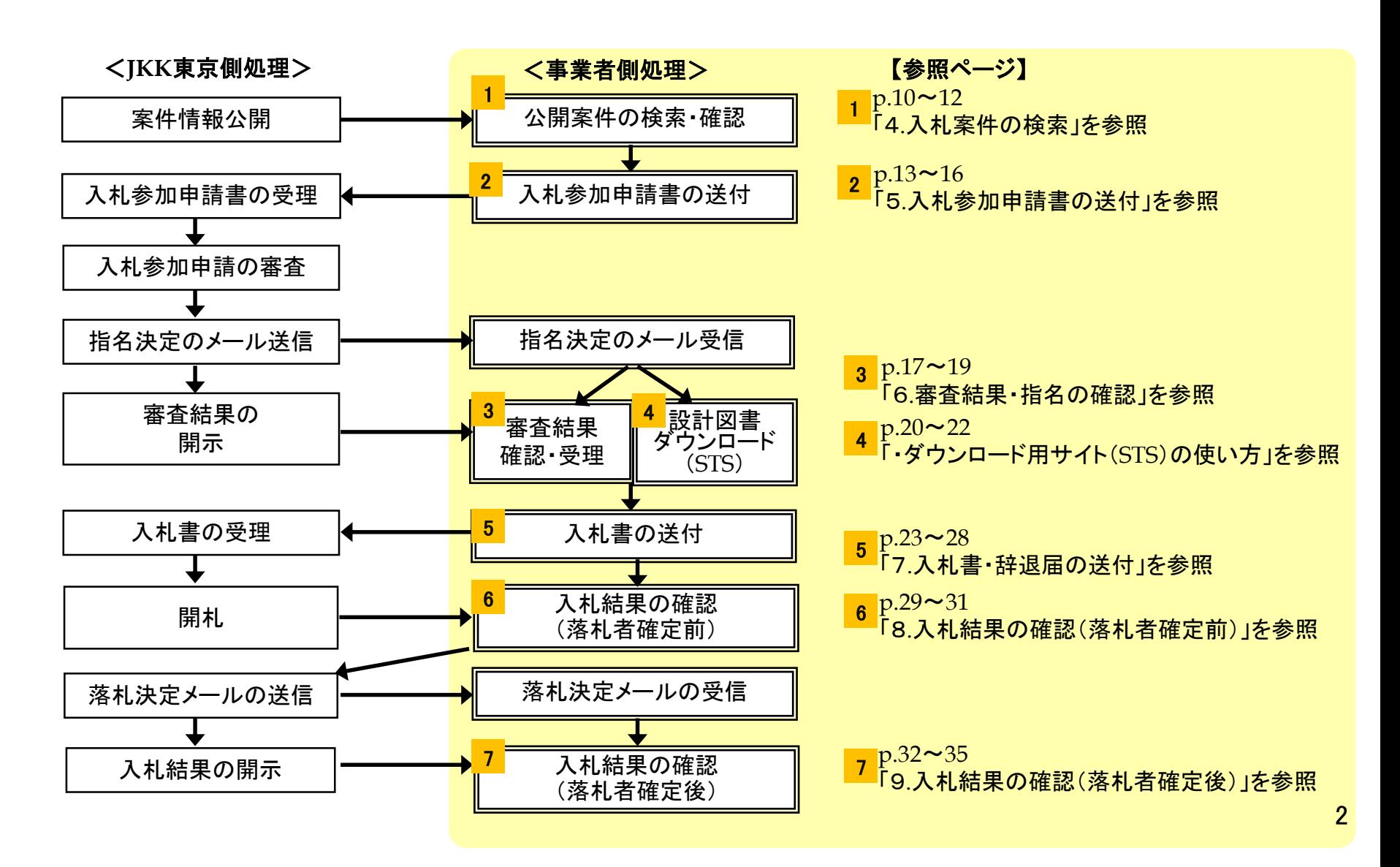

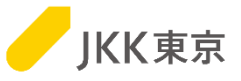

(2)指名競争入札(任意指名)の流れ

任意指名の案件において、資格要件を満たす入札参加者が行う手順は、以下のとおりです。

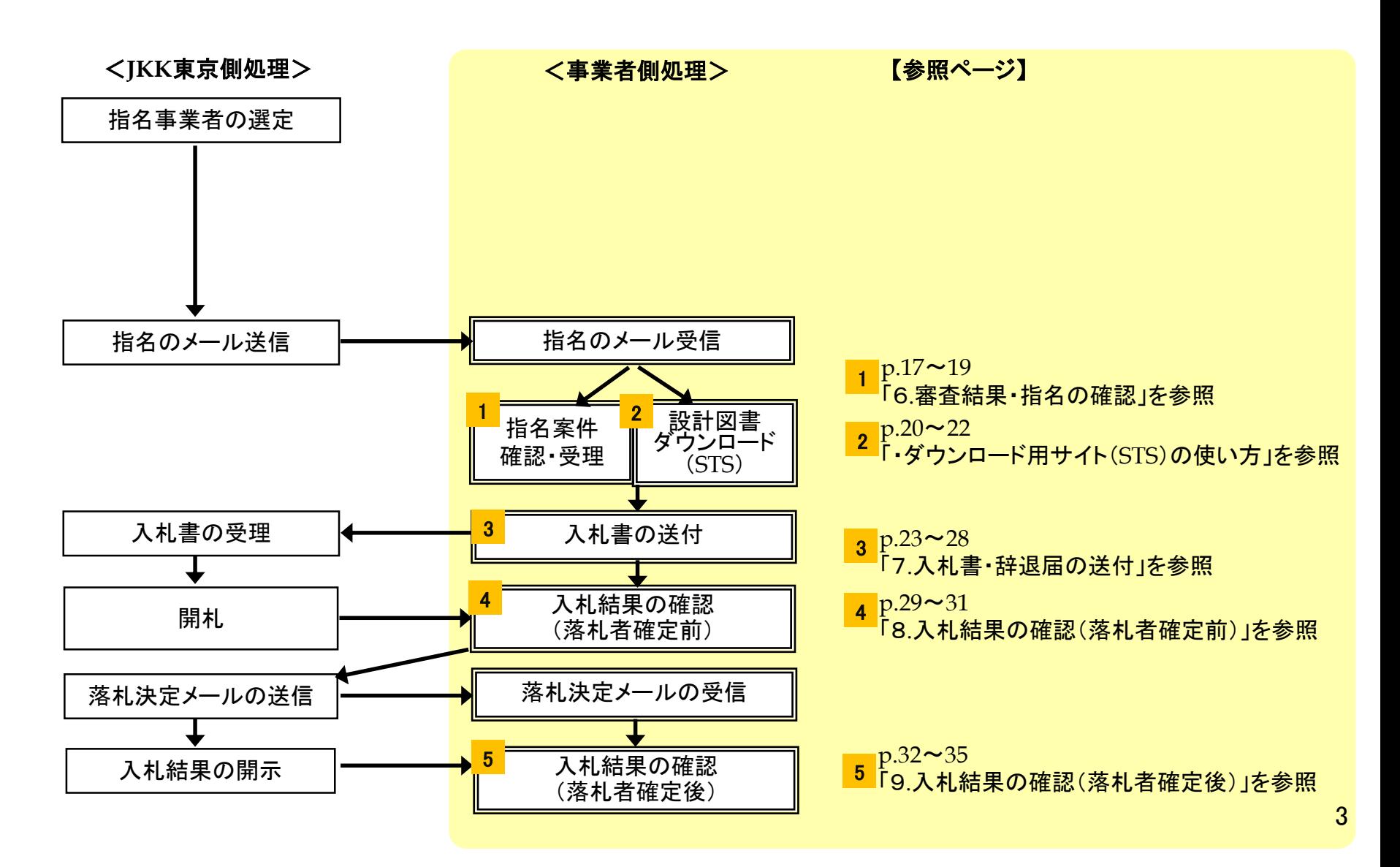

2. 電子入札システムを使うための事前準備

## <クライアント証明書>

※電子入札システムは、本システム専用のクライアント証明書(電子証明書)がないとログイン画面が表示されません。

※クライアント証明書の有効期間は、**4/1**~翌年**3/31**までの1年間です。 このため、クライアント証明書は毎年入れ替え作業が必要になります。

クライアント証明書のインポート手順は、 別紙「電子入札システムの操作手順について~クライアント証明書インポート編~」を参照ください。

なお、この作業は、パソコンにログインしているユーザは管理者権限(クライアント証明書の登録可能な権限)で行ってください。

※インストールする台数に制限はありません。

#### <**STS**のインストール>

※ダウンロード用サイト(**STS**)は、指名された事業者が仕様書をダウンロードできる機能です。 **STS**を使用するためには、ツールのインストールが必要です。

**STS**のインストール手順、及び動作確認用の仕様書がダウンロードする手順の確認方法については、 別紙「電子入札システムの操作手順について~ 2.**STS**インストール編~」を参照ください。

なお、この作業は、パソコンにログインしているユーザは管理者権限で行ってください。

また、**STS**をインストールする際には、パソコンの再起動が必要になりますので、 必要なファイル等は必ず保存し、パソコンの再起動を行ってもいい状況にしてから、本作業を行ってください。

※インストール可能な台数は最大3台までです。

**IKK東京** 

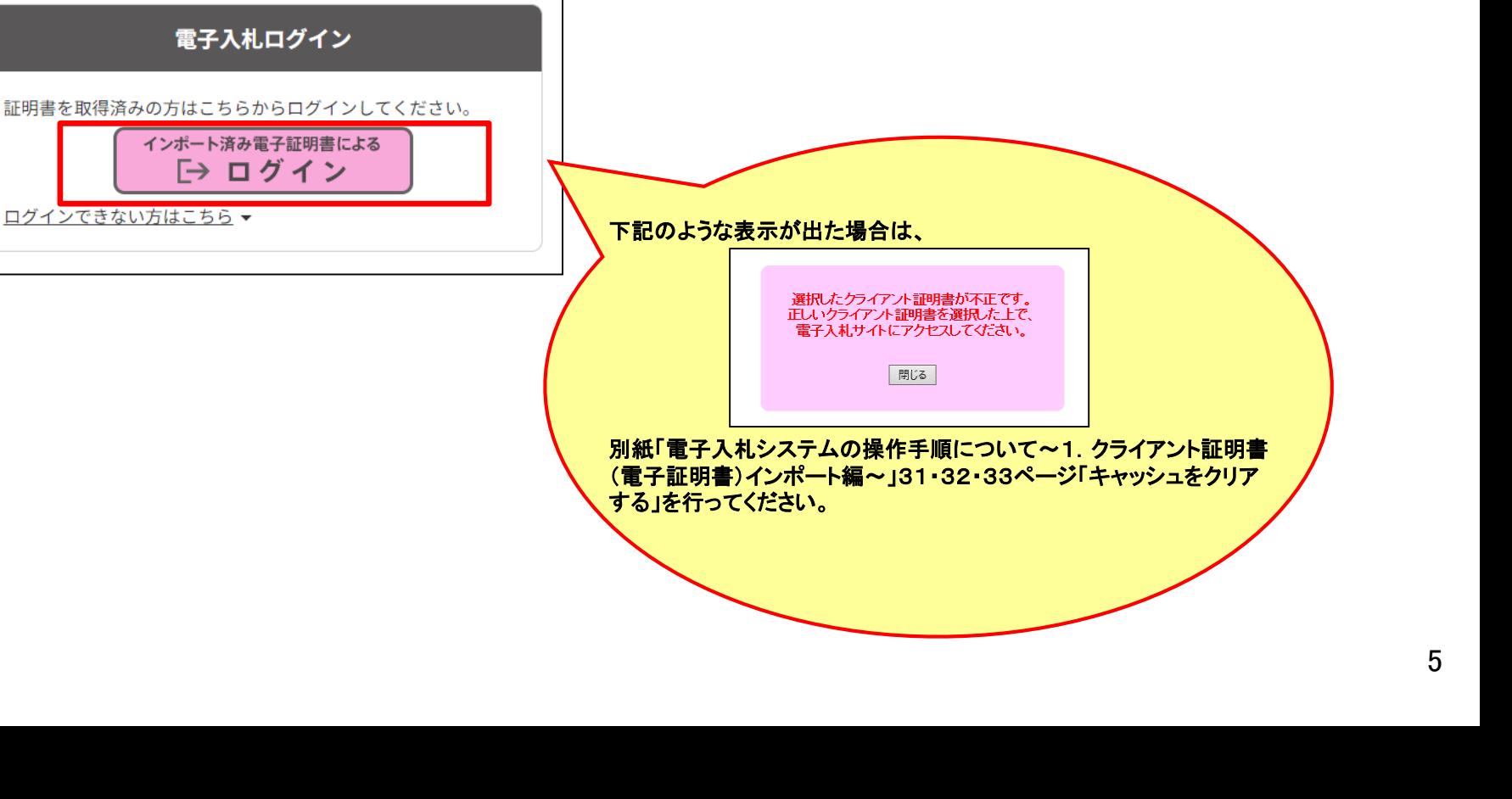

「インポート済み電子証明書によるログイン」をクリックします。

(クライアント証明書によるアクセス)

3.電子入札システムへのログイン

(1)JKK東京ホームページ(入札・契約情報)にChrome(Google Chrome) <mark>P9</mark> でアクセスします。 <https://www.to-kousya.or.jp/keiyaku/nyusatu/index.html>

※電子入札システムを利用するには、 ・クライアント証明書をインストールしていること ・STSをインストールしていること 以降の操作は、これらのインストールが完了したあとの手順を記載します。

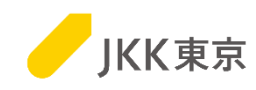

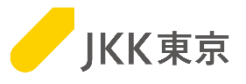

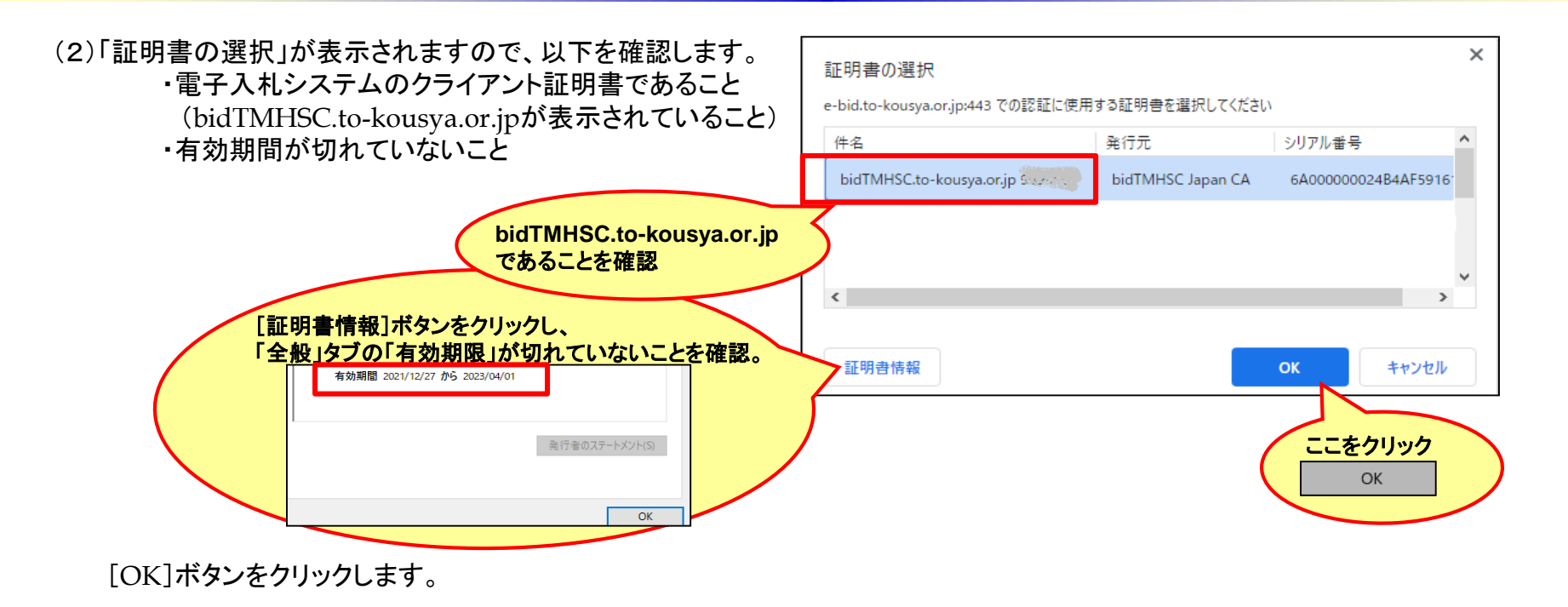

<表示されているクライアント証明書が、電子入札システムのクライアント証明書ではない、 有効期限が切れている等で他のクライアント証明書を選択したい場合は・・・>

・複数のクライアントが表示されていますので、 該当するクライアント証明書を選択してください。 [OK]ボタンをクリックします。

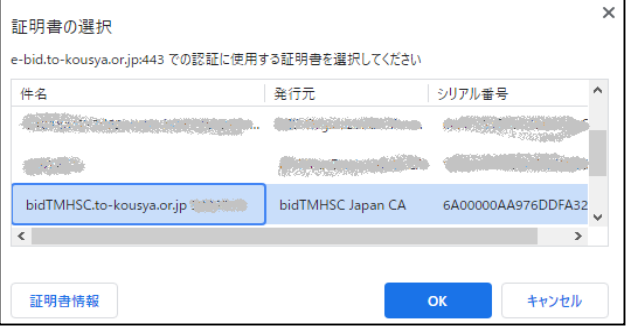

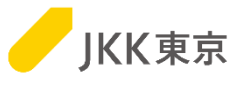

#### (3)電子入札システムのログイン画面が表示されます。

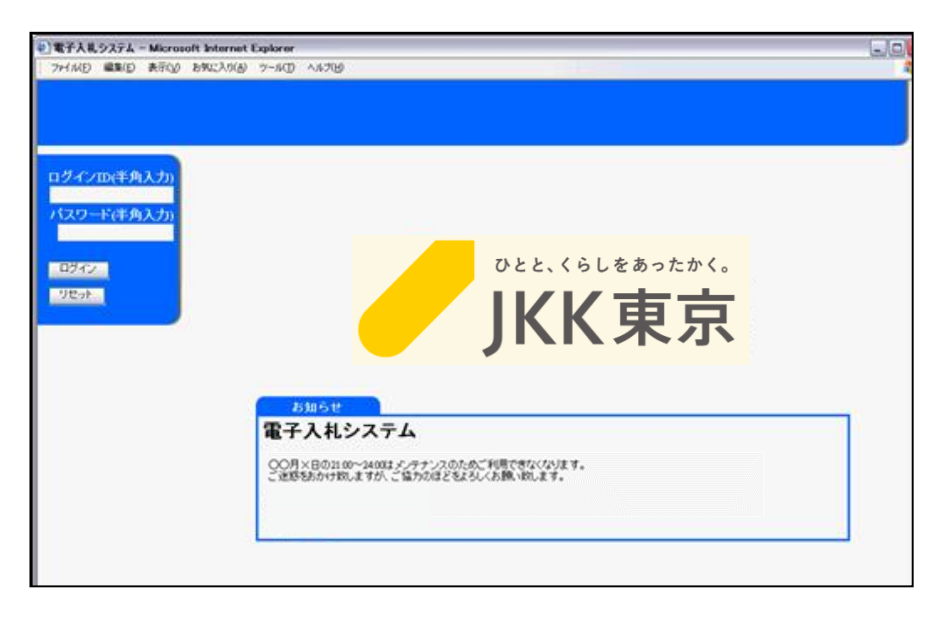

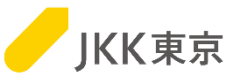

(4)電子入札システムへのログインを行います。

① 電子入札システムログイン画面でログインID(受付番号)及びログインID に対応した

パスワードを入力し、[ログイン]ボタンをクリックします。

② 電子入札システムのメインメニュー画面が表示されます。

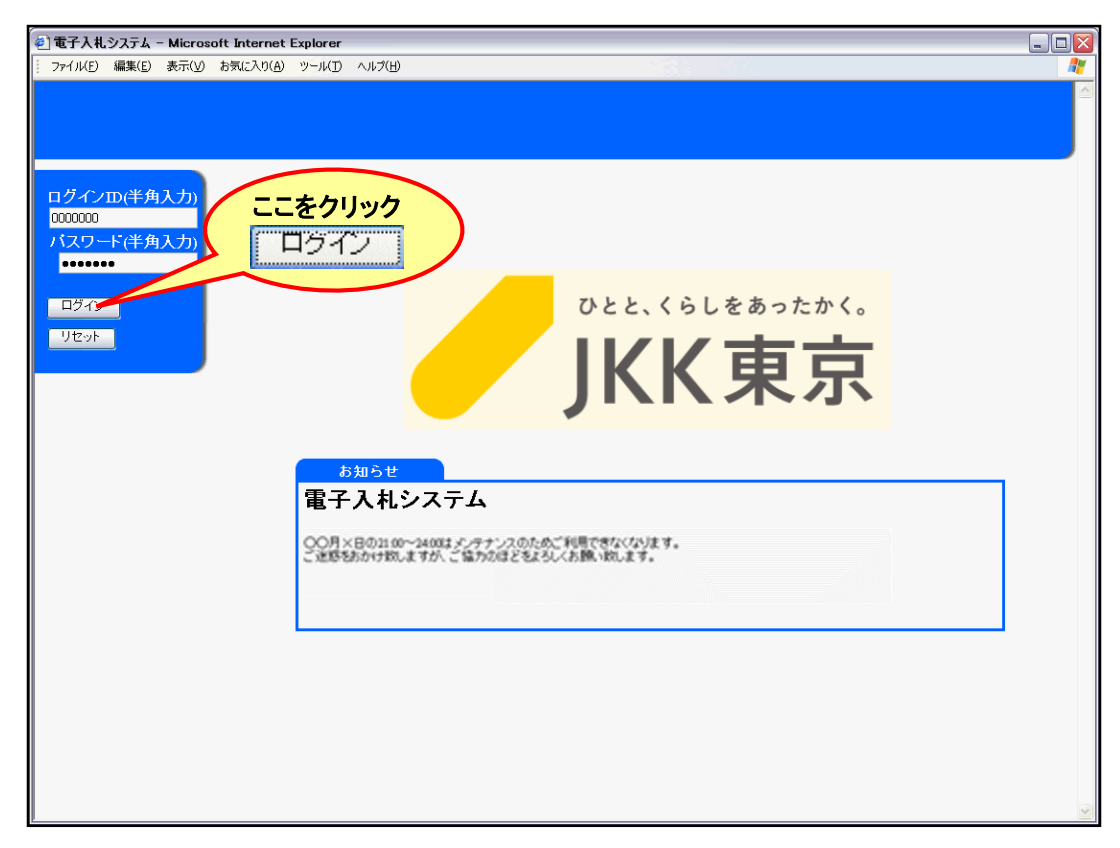

※ ログインID及び初期パスワードはJKK東京から送付した書類でご確認ください。

※ パスワードは任意に変更できます。

※ ログインIDは半角数字7桁です。

なお、ログインID またはパスワードを連続して5 回間違えてログインを行うと、それ以降はログインができなくなります。 その場合は、JKK 東京契約課までご連絡ください。 8

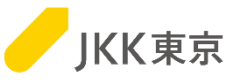

(5)電子入札システムの「メインメニュー画面」が開きます。

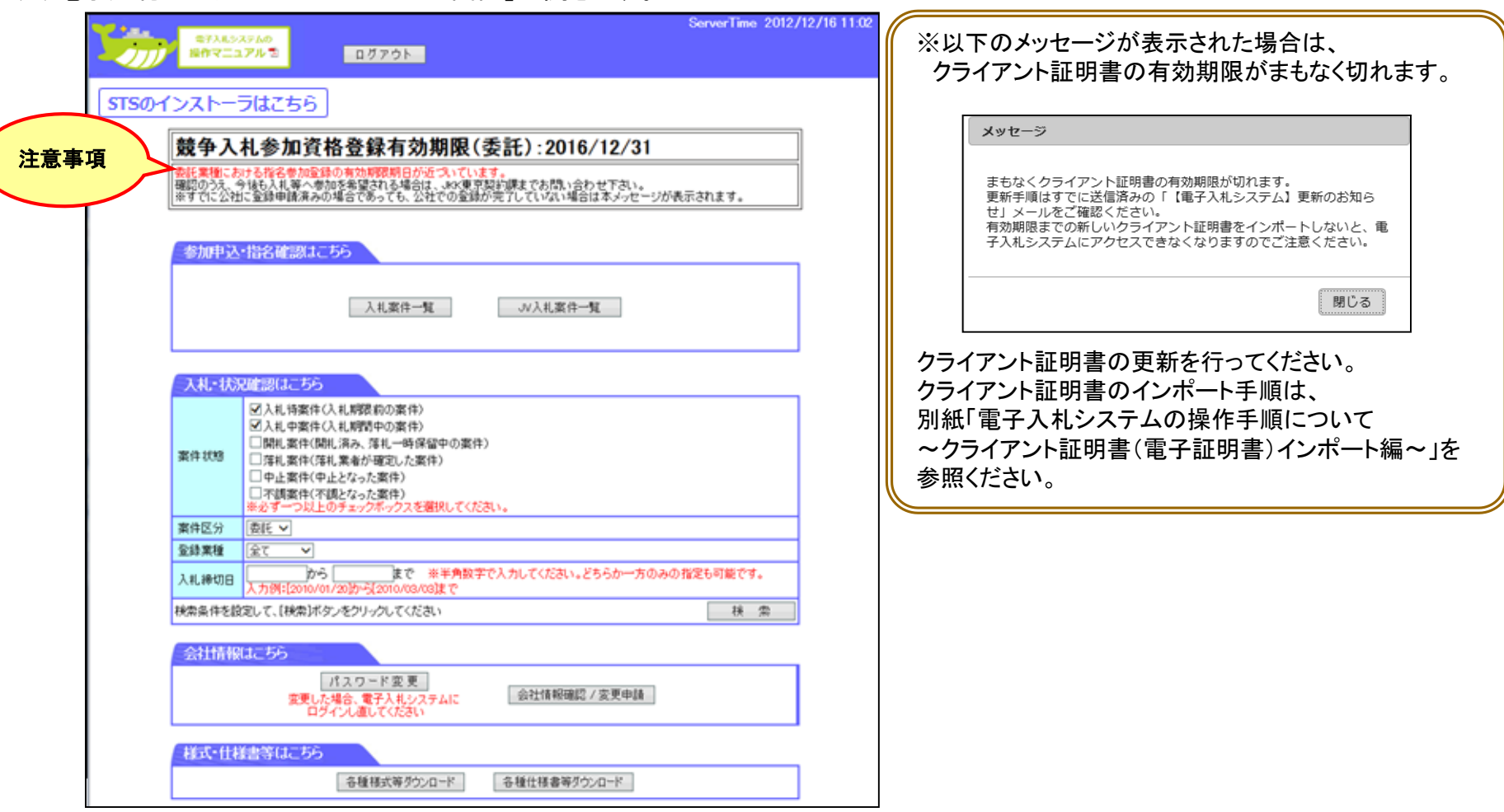

- ※ 下記の事業者には当該画面に注意事項が表示されます。
	- ①委託業種における競争入札参加資格登録の有効期限期日が切れている事業者。(工事業種にも登録している場合)
- ②委託業種における競争入札参加資格登録の有効期限期日が3ヶ月以内である事業者。
- ※ 委託業種のみを登録している事業者は、有効期限が切れるとログインができなくなります。 9

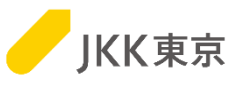

公開した入札案件を検索するには、以下の手順により行ってください。 (1)メインメニュー画面「参加申込・指名確認はこちら」の[入札案件一覧]ボタンをクリックします。

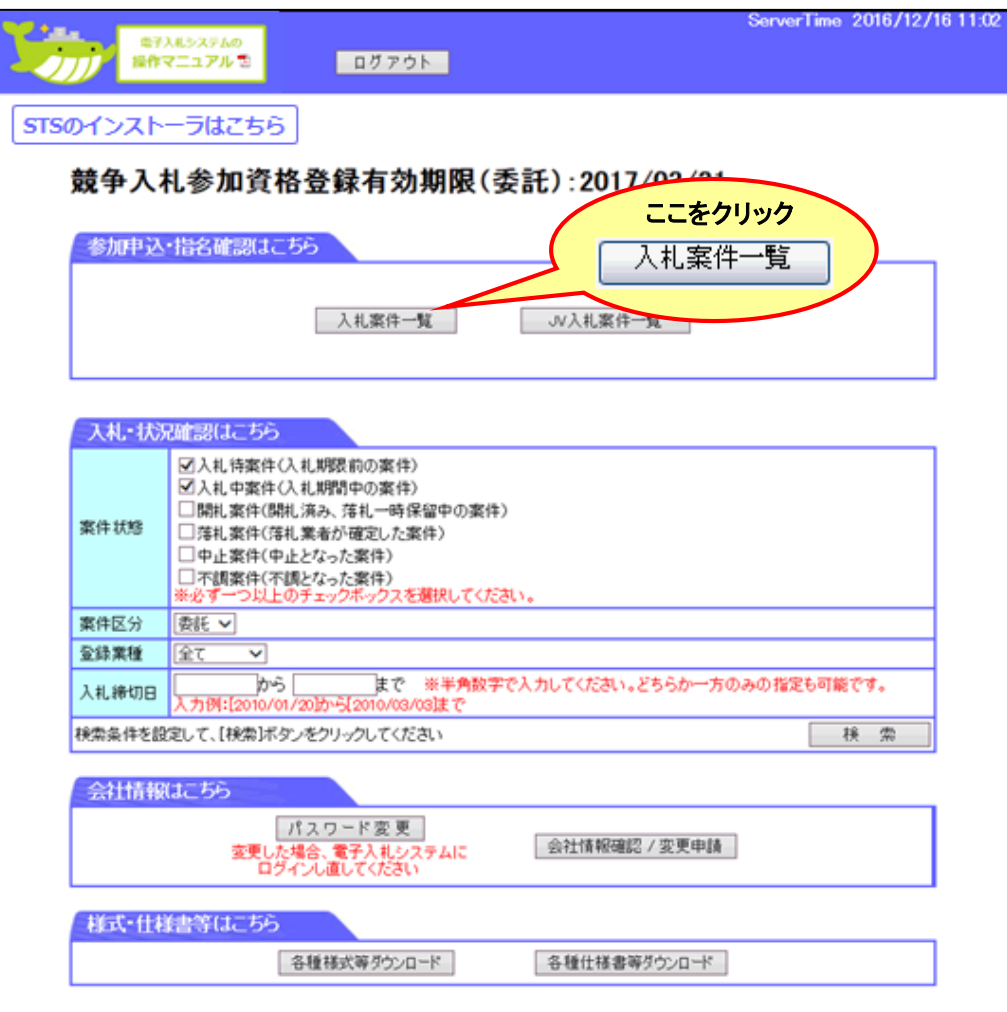

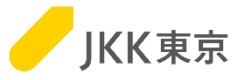

- (2)「案件検索(検索条件)」、「参加申請・指名状況一覧」が開きます。
	- ①「案件区分」を[委託]又は[全て]とします。
	- ②「案件検索(検索条件)」の案件状態が、「公開中」で[検索]ボタンをクリックすると「参加申請・指名状況一覧」に 公開した案件が表示されます。
	- ③ 案件の詳細情報を確認する場合は、「NO.」欄の[案件番号]をクリックします。

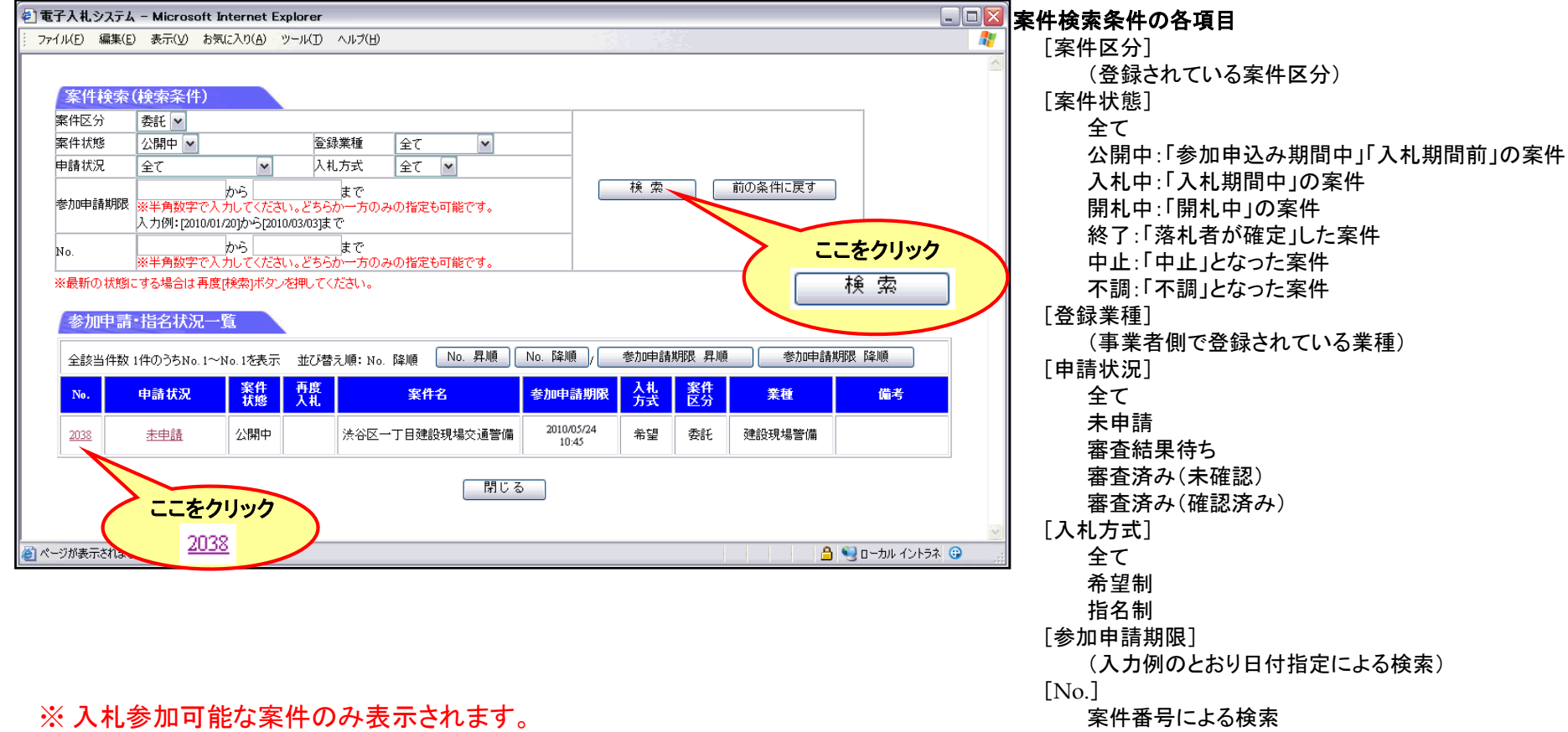

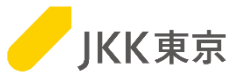

(3)別ウィンドウで「案件内容」画面が開き案件の詳細情報が確認できます。

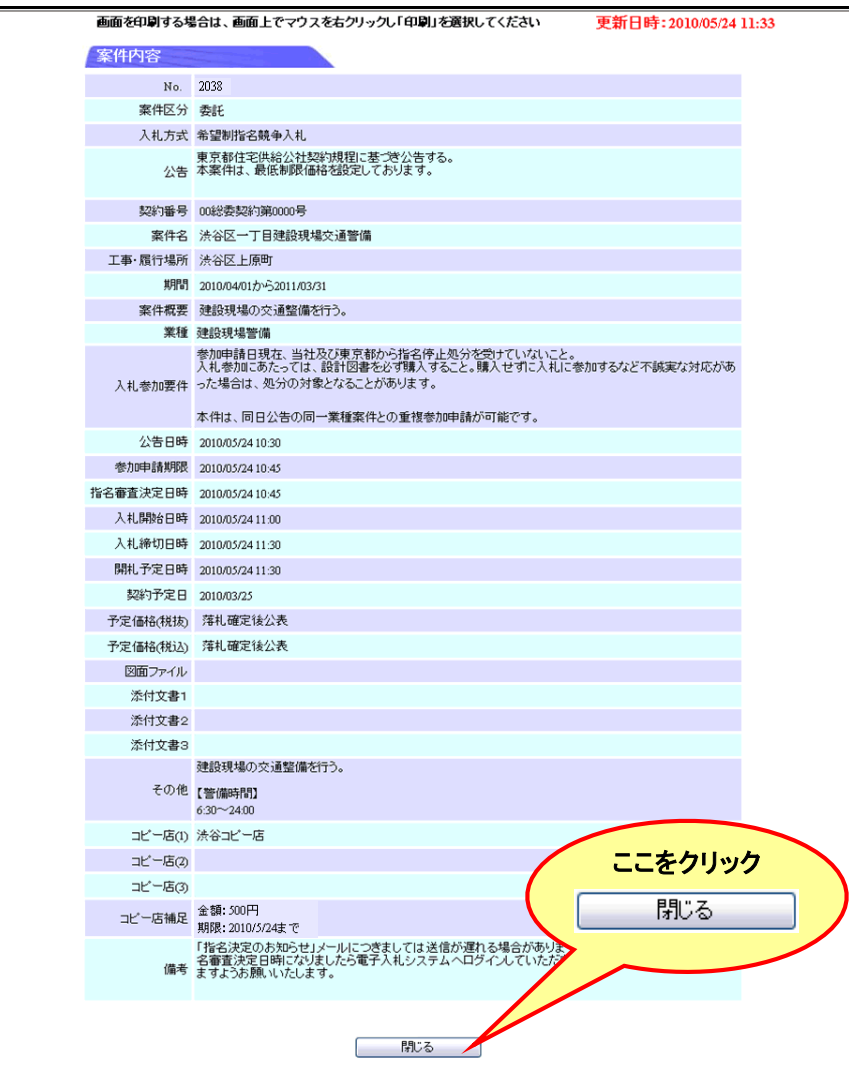

(4)案件の詳細情報を確認後[閉じる]ボタンで画面を閉じます。

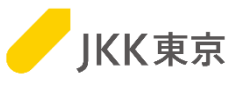

公開した入札案件に参加申請をするには、以下の手順により行います (1)メインメニュー画面「参加申込・指名確認はこちら」の[入札案件一覧]ボタンをクリックします。

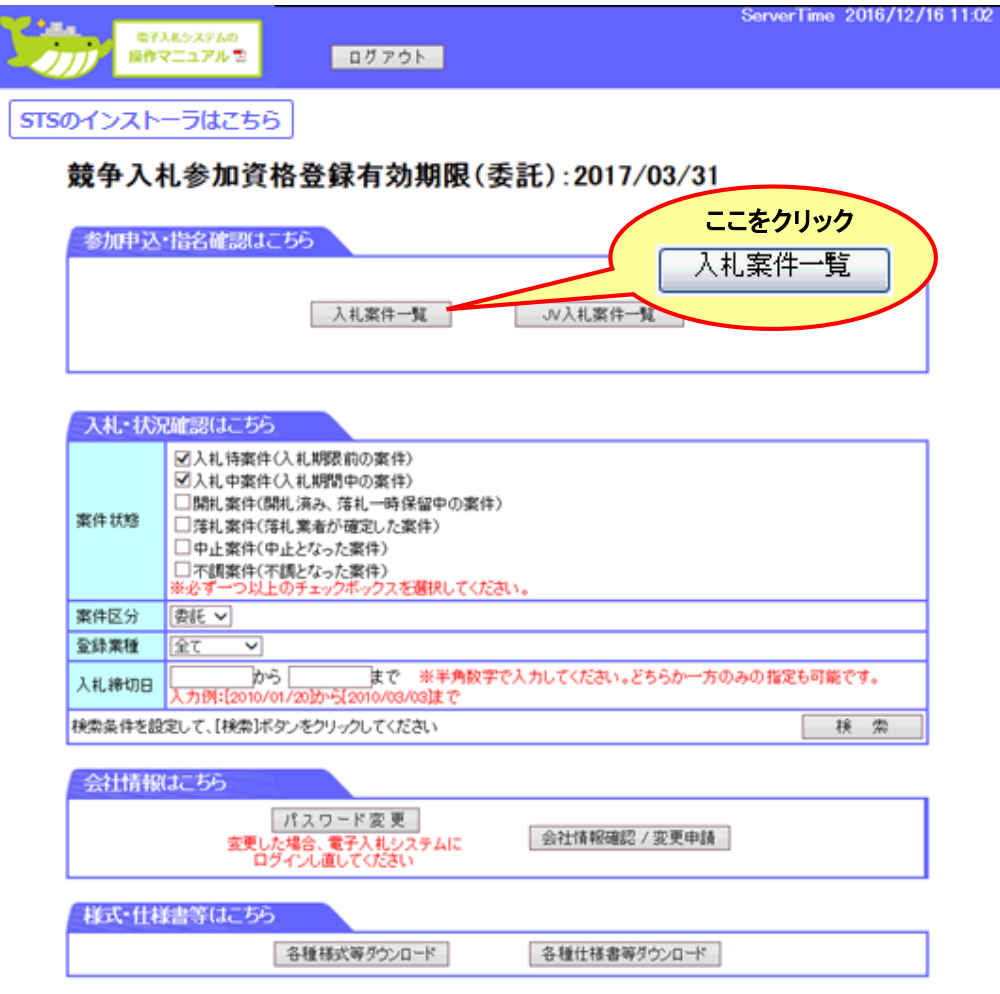

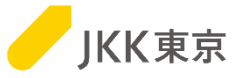

- (2)「案件検索(検索条件)」、「参加申請・指名状況一覧」が開きます。
	- ①「案件区分」を[委託]又は[全て]とします。
	- ②「案件検索(検索条件)」の案件状態が、「公開中」で[検索]ボタンをクリックすると「参加申請・指名状況一覧」に 公開した案件が表示されます。
	- ③「参加申請・指名状況一覧」の「申請状況」欄[未申請]をクリックします。

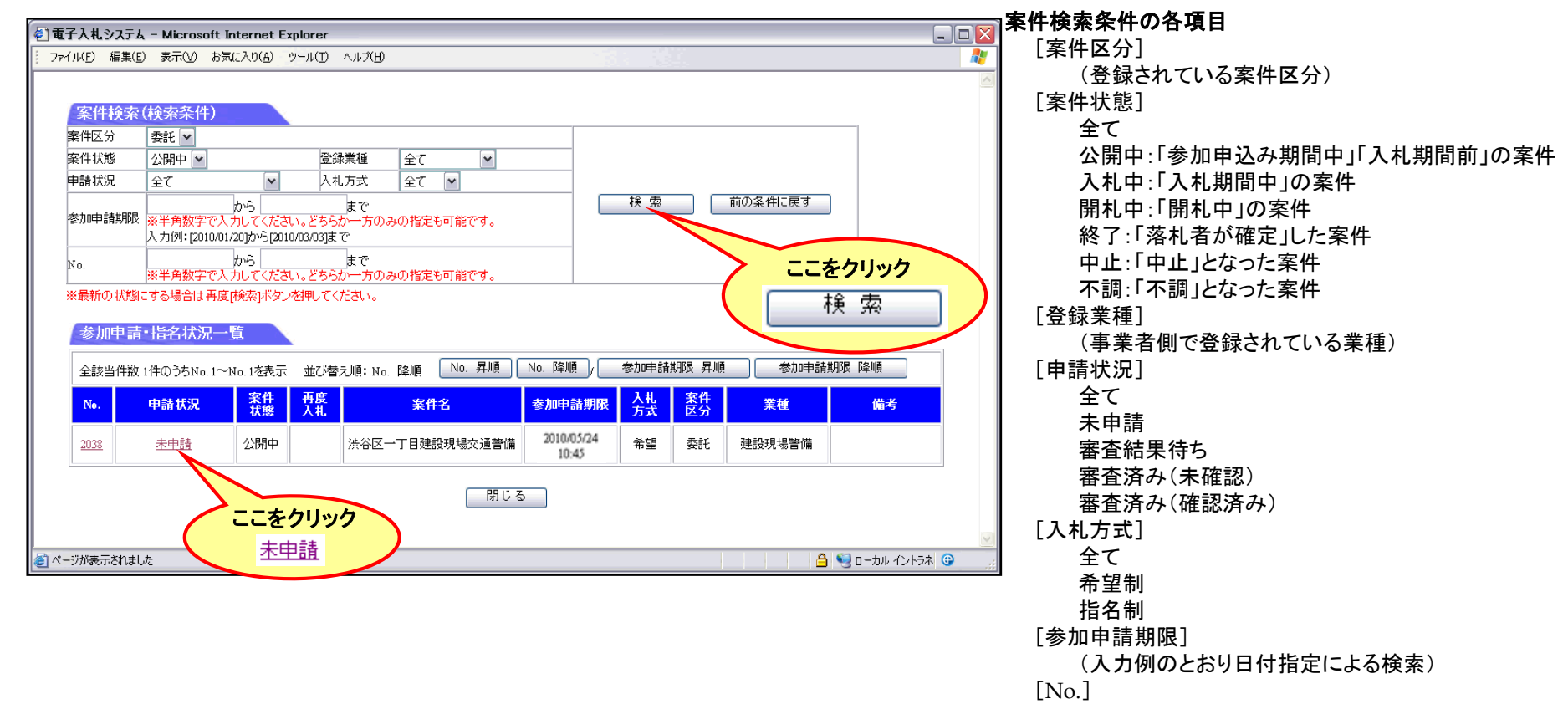

案件番号による検索

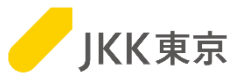

#### (3)「暴力団等反社会的勢力でないこと等に関する表明・確約申告書」画面が開きます。 内容を確認し、了承の場合は[同意する]ボタンをクリックします。

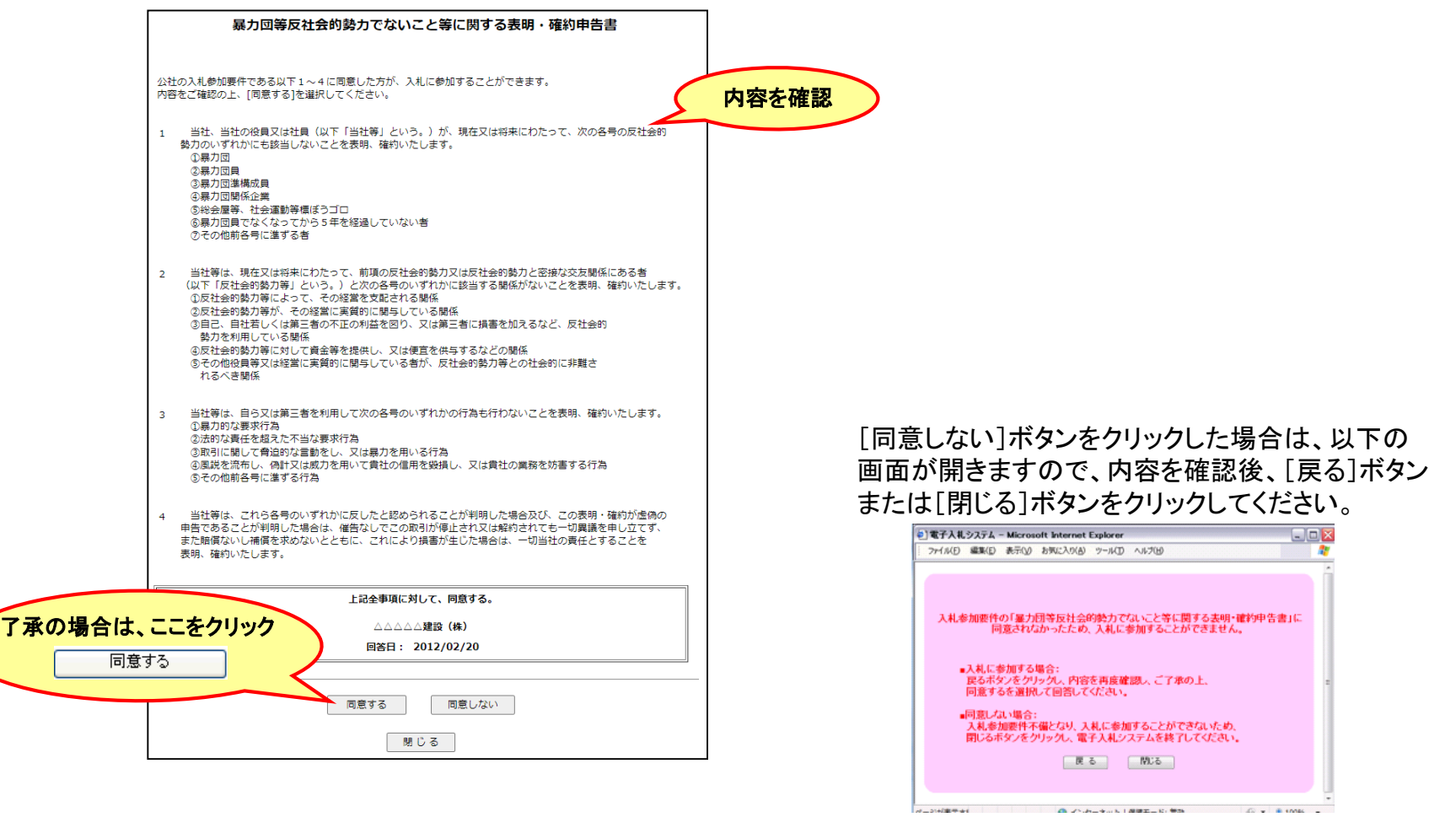

※[同意しない]ボタンをクリックした場合は参加申請書を送付することはできません。

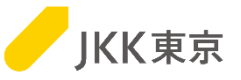

(4)「参加申請書」画面が開きます。

「申込みに関する担当者都署名」「申込に関する担当者(営業担当等)」、「電話番号」、「業務責任者・主任技術者」、「確認書類」、 「確認書類「その他」の場合の書類名」を入力し、[送付]ボタンをクリックします。

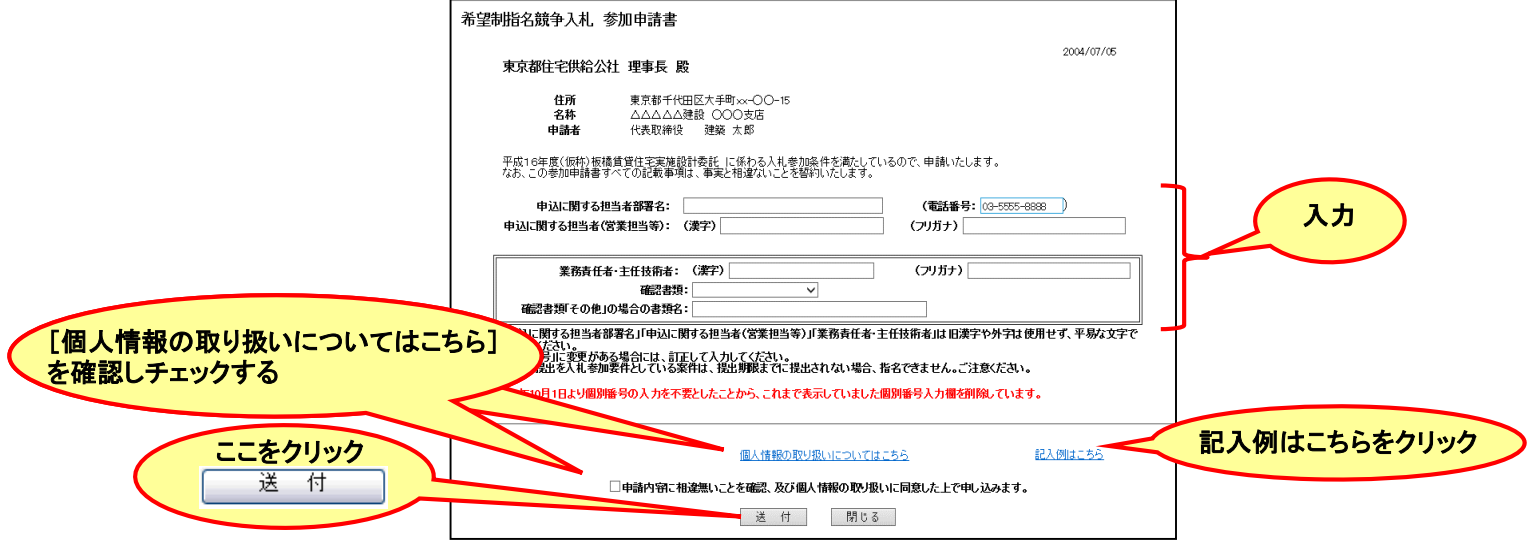

※ 「申請内容に~同意した上で申し込みます。」にチェックを入れないと送付することができません。 ※ [閉じる]ボタンをクリックした場合は、送付されませんのでご注意ください。

(4)送付完了のメッセージ画面が開きます。確認後[閉じる]ボタンで画面を閉じます。

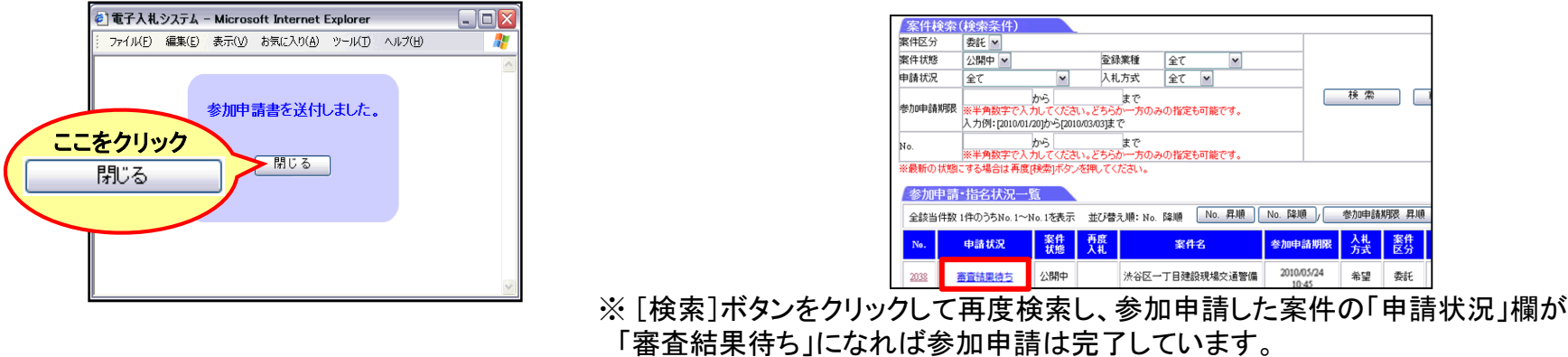

16 (自動では最新になりませんので、[検索]ボタンをクリックして最新にしてご確認ください)

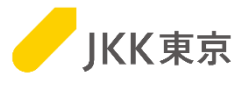

指名委員会での審査及び指名が決定すると、参加申請書を送付又は任意指名された事業者の方へ指名 決定のお知らせメールが送信されます。以下の手順により審査結果及び指名の確認をしてください。 (1)メインメニュー画面「参加申込・指名確認はこちら」の[入札案件一覧]ボタンをクリックします。

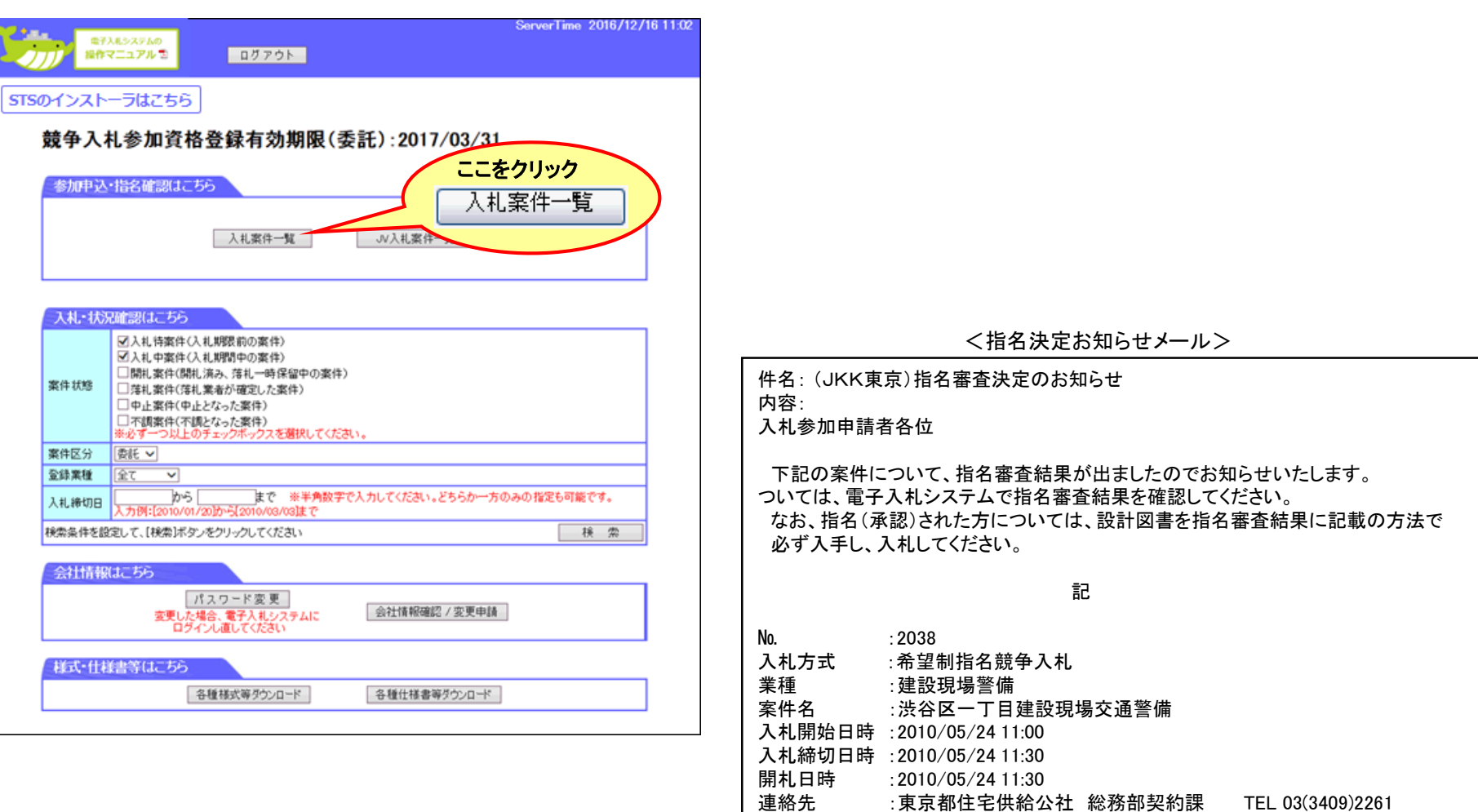

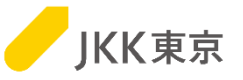

- (2)「案件検索(検索条件)」、「参加申請・指名状況一覧」が開きます。
	- ①「案件区分」を[委託]又は[全て]とします。
	- ②「案件検索(検索条件)」画面で検索したい条件を選択・入力し[検索]ボタンをクリックすると「参加申請・指名状況一覧」に 検索した案件が表示されます。
	- ③「参加申請・指名状況一覧」の「申請状況」欄[審査済み(未確認)]をクリックします。

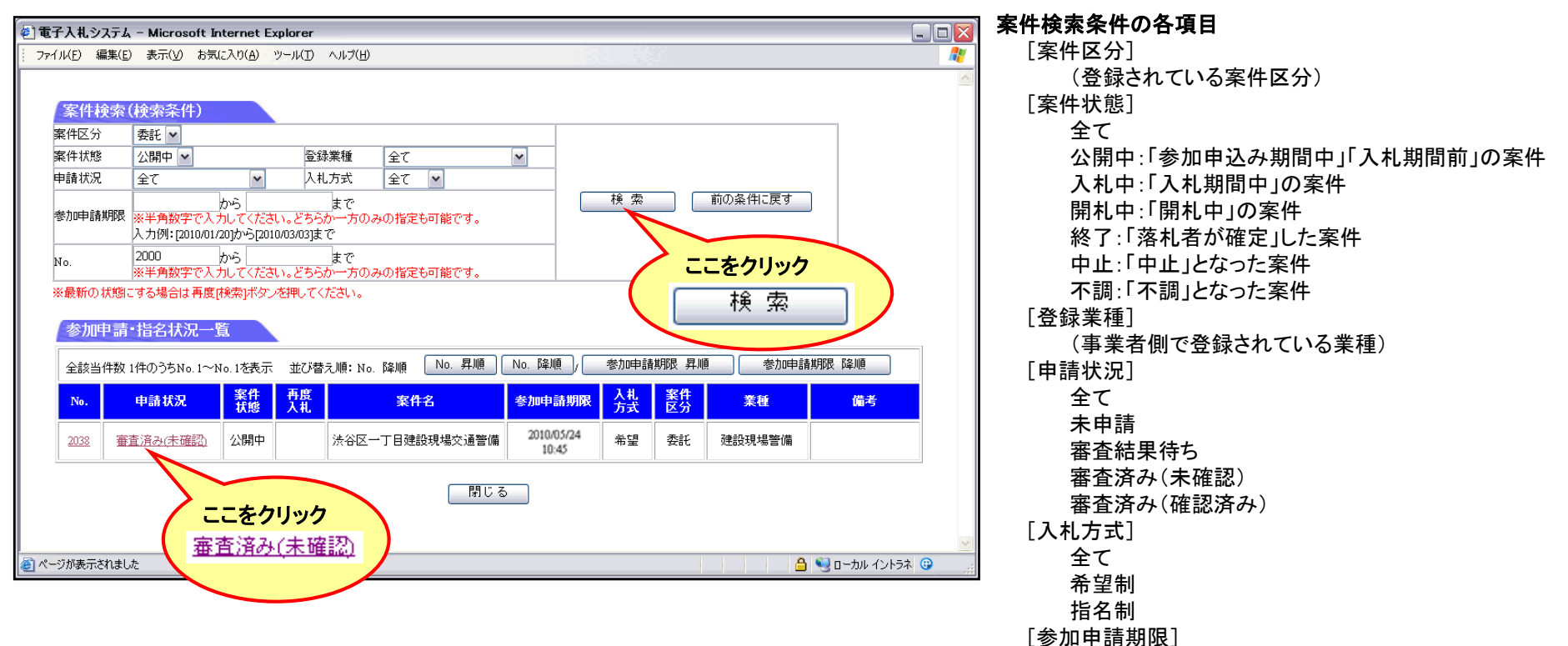

(入力例のとおり日付指定による検索)

案件番号による検索

 $[No.]$ 

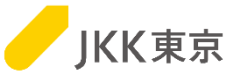

 $\Box$ a $\times$ 

Æ

- (3)「参加申請書」画面が開きます。
	- ①「参加申請書」画面にある[審査結果]欄により確認してください。指名されれば「承認」、非指名であれば「否認」と表示されます。 ②「承認」の場合は、「コピー店情報」または「設計図書格納フォルダ」欄が表示されます。
		- 表示された方法で設計図書を必ず入手してください。
			- ・「コピー店情報」の場合: 表示されているコピー店(設計図書販売店)で設計図書を入手してください。
			- ・「設計図書格納フォルダ」の場合: 事前にインストールしたツールを経由してダウンロード用サイトの該当フォルダから 設計図書をダウンロードしてください。 (詳細は次頁参照)

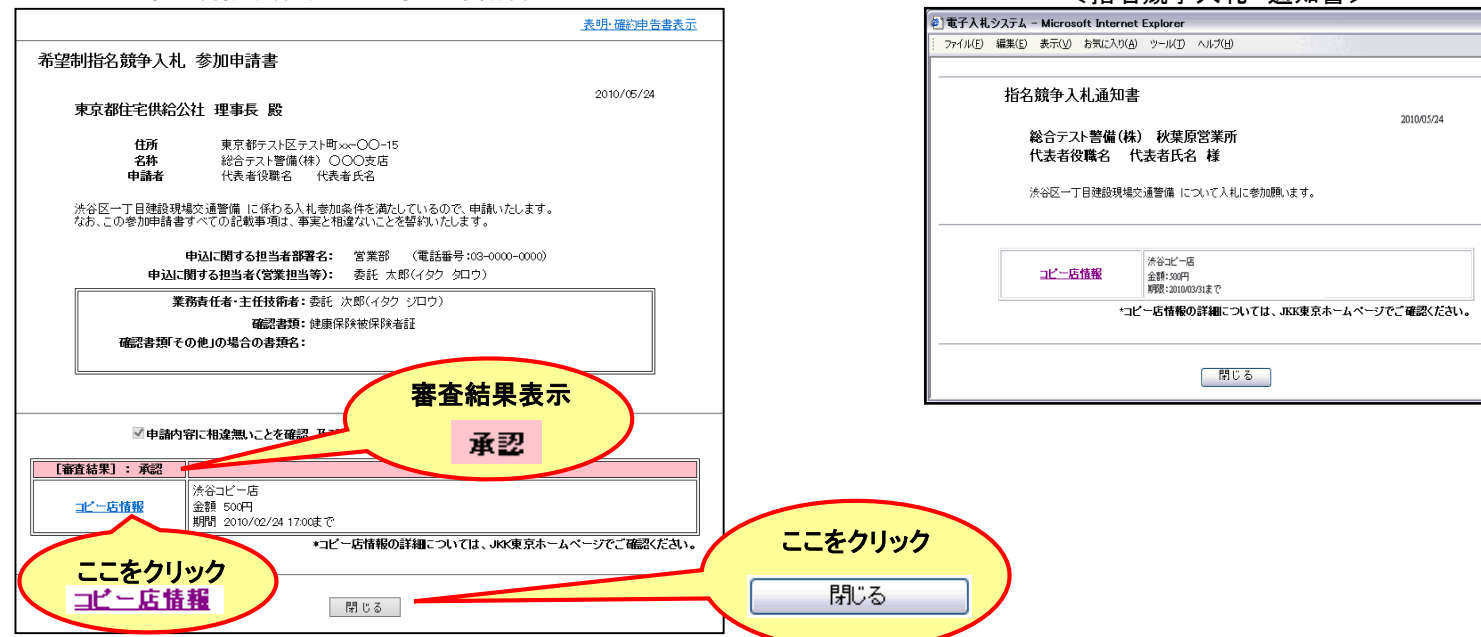

<希望制指名競争入札 参加申請書> しんしん しんしん しんしん しゅうく ちょうん 通知書>

- (4)[閉じる]ボタンで画面を閉じます。
	- ※ 「参加申請・指名状況一覧」の申請状況[審査済み(未確認)]をクリックし、審査結果・指名状況を確認すると 審査結果・指名の受理を行ったことになります。再度、案件検索をすると「申請状況」欄が [審査済み(未確認)]から[審査済み(確認済み)]に変わります。審査済み(確認済み)
	- ※ 指名競争入札(任意指名)の場合は、「参加申請書」画面が「入札通知書」画面になります。 まず「暴力団等反社会的勢力でないこと等に関する表明・確約申告書」画面(15ページ参照)が開いた後に、 「入札通知書」画面を開きます。

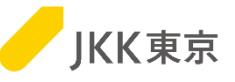

(1)[設計図書格納フォルダ]の場合、参加申請書には以下のように表示されます。

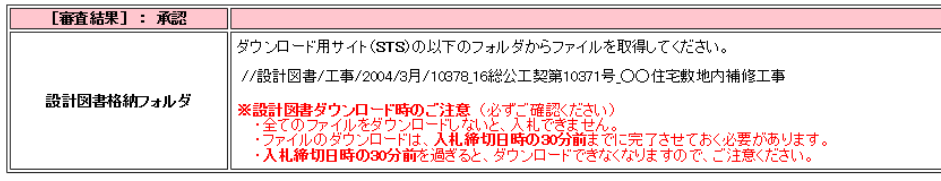

ダウンロード用サイトは以下の手順で利用してください。

※STSに対象案件フォルダが見れるのは、希望制指名競争入札の場合は参加申請書の審査結果「承認」、指名競争入札の 場合は通知書の通知後であり、且つ「指名審査決定日時から入札締切日時の30分前」までになります。

※事前に**STS**をインストールしていない場合は、別紙「電子入札システムの操作手順について~2.**STS**インストール編~」を参照ください。

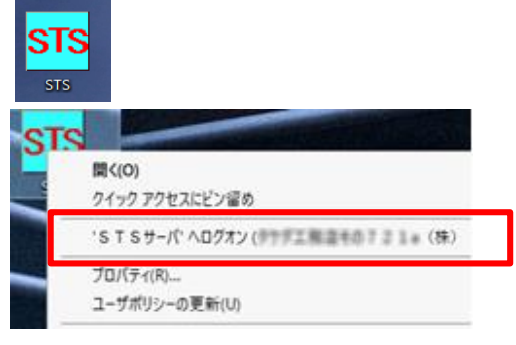

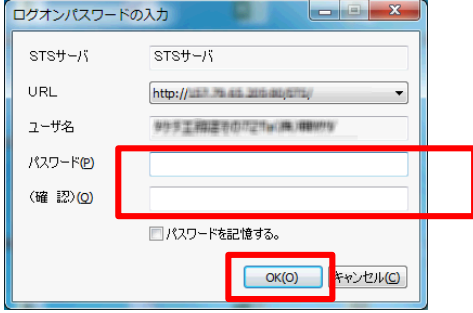

(2)STSにログインするために、 デスクトップにある[STS]アイコンを右クリックします。

(3)「STSサーバへログオン(xxxxxx)」を選択します。 ※xxxxxxxには、業者コード+会社名が表示されます。

(4)パスワードを入力してください。

※パスワードは電子入札システムと同じです。

- ※初回は、「パスワード」「(確認)」の入力欄がありますので、
	- パスワードを2回入力してください。

※2回目以降は、「パスワード」の1つの入力欄になります。(「(確認)」はなくなります)

[OK]ボタンをクリックします。

(5)ログオンに成功すると、アイコンの色が黄緑に変わります。

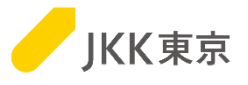

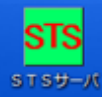

ダウンロード

ダウンロード

ダウンロード先

ダウンロード先

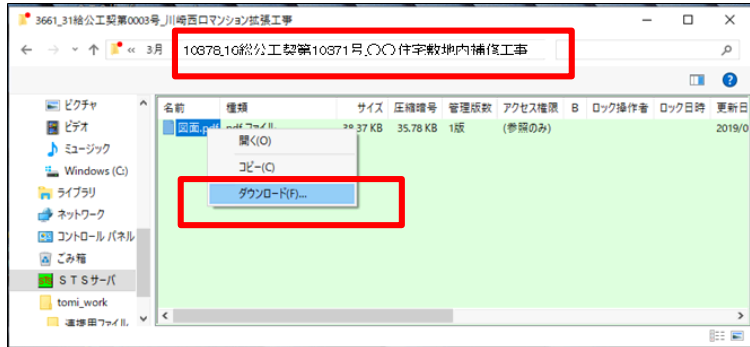

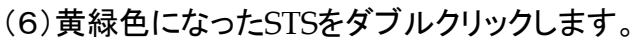

(7)表示されたフォルダをダブルクリックしていき、 参加申請書の「設計図書格納フォルダ」に表示されているフォルダ を開くと、設計図書ファイルが表示されます。

表示されたファイル名を右クリックし、「ダウンロード」を選択します。

(8)自分のパソコンのダウンロード先を指定する画面が表示されます。 [参照]ボタンをクリックして、自分のパソコンのダウンロード先を 指定してください。

(9)[OK]ボタンをクリックして、ファイルをダウンロードしてください。

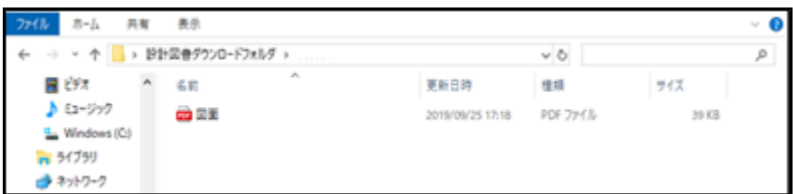

C:¥Users¥ebidding¥Desktop¥設計図書ダウンロードフォルダ

(10)指定した自分のパソコンのフォルダに、ファイルが全て、 ダウンロードされていることを確認してください。

※複数ファイルがある場合、全てのファイルをダウンロードしないと、入札できません。 ※ファイルのダウンロードは、入札締切日時の30分前までに完了させておく必要があります。 入札締切日時の30分前を過ぎると、ダウンロードできなくなりますので、ご注意ください。

 $\times$ 

 $\times$ 

参照 $(R)$ 

キャンセル(C)

参照(R)

OK(O) キャンセル(C)

 $OK(O)$ 

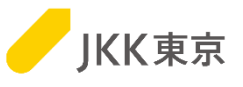

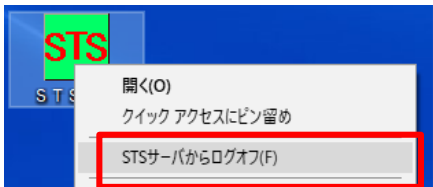

(11) STSのアイコンを右クリックします。 表示されるメニューの「STSサーバからログオフ」をクリックすると、 ログオフします。

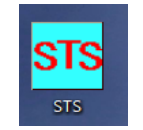

(12)ログオフすると、アイコンの色が水色に変わります。

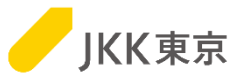

入札書(または辞退届)を送付するには、以下の手順により行います。

(1)メインメニュー画面「入札・状況確認はこちら」の「案件状態」を「入札中案件」にチェックし、案件区分が「委託」又は「全て」に なっていることを確認して、[検索]ボタンをクリックします。

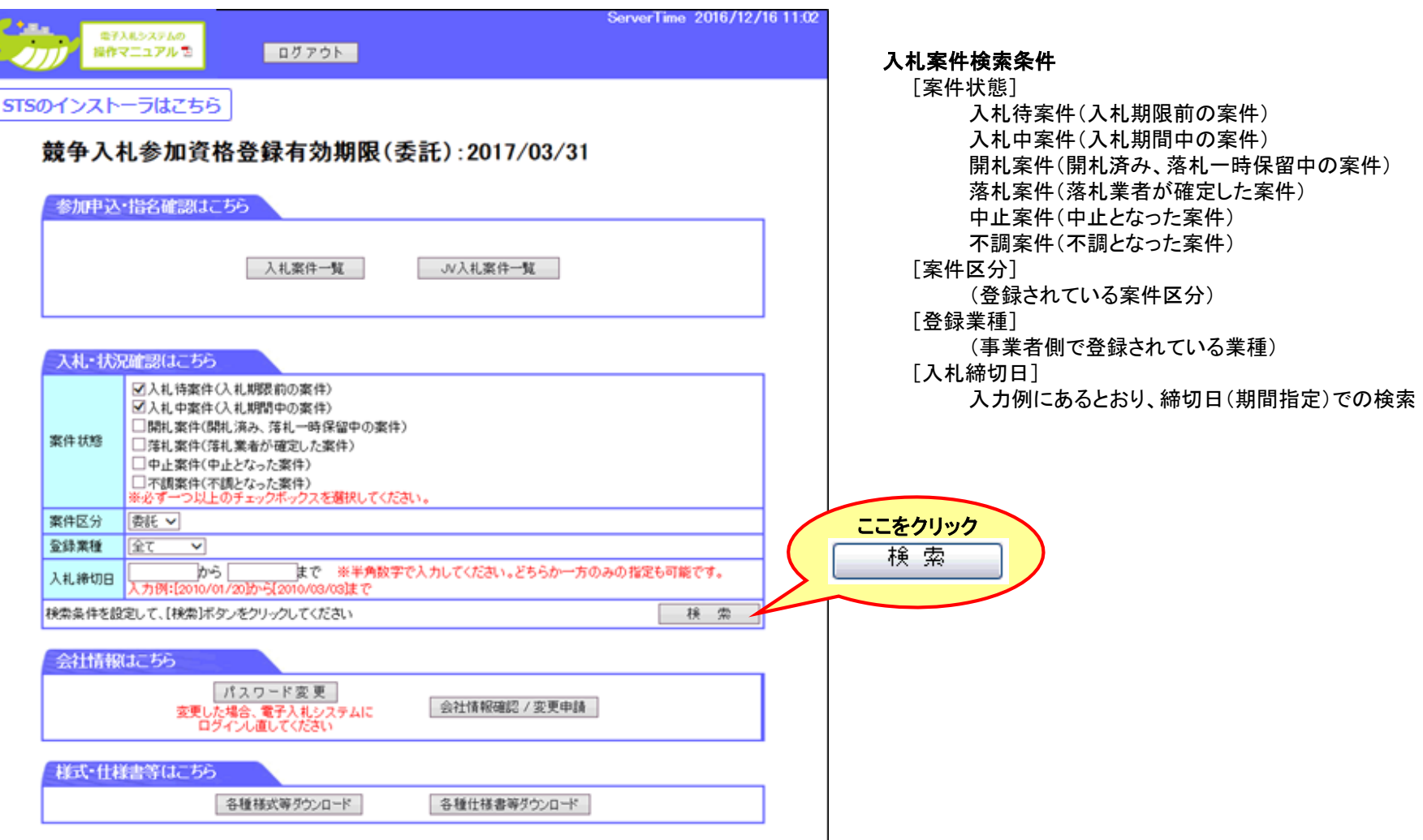

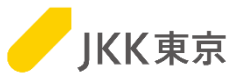

(2)「検索結果」画面が開き、入札参加案件の一覧が表示されます。 入札書を送付する場合は、入札する案件の[入札]ボタンをクリックしてください。 辞退届を送付する場合は、辞退する案件の[辞退]ボタンをクリックしてください。

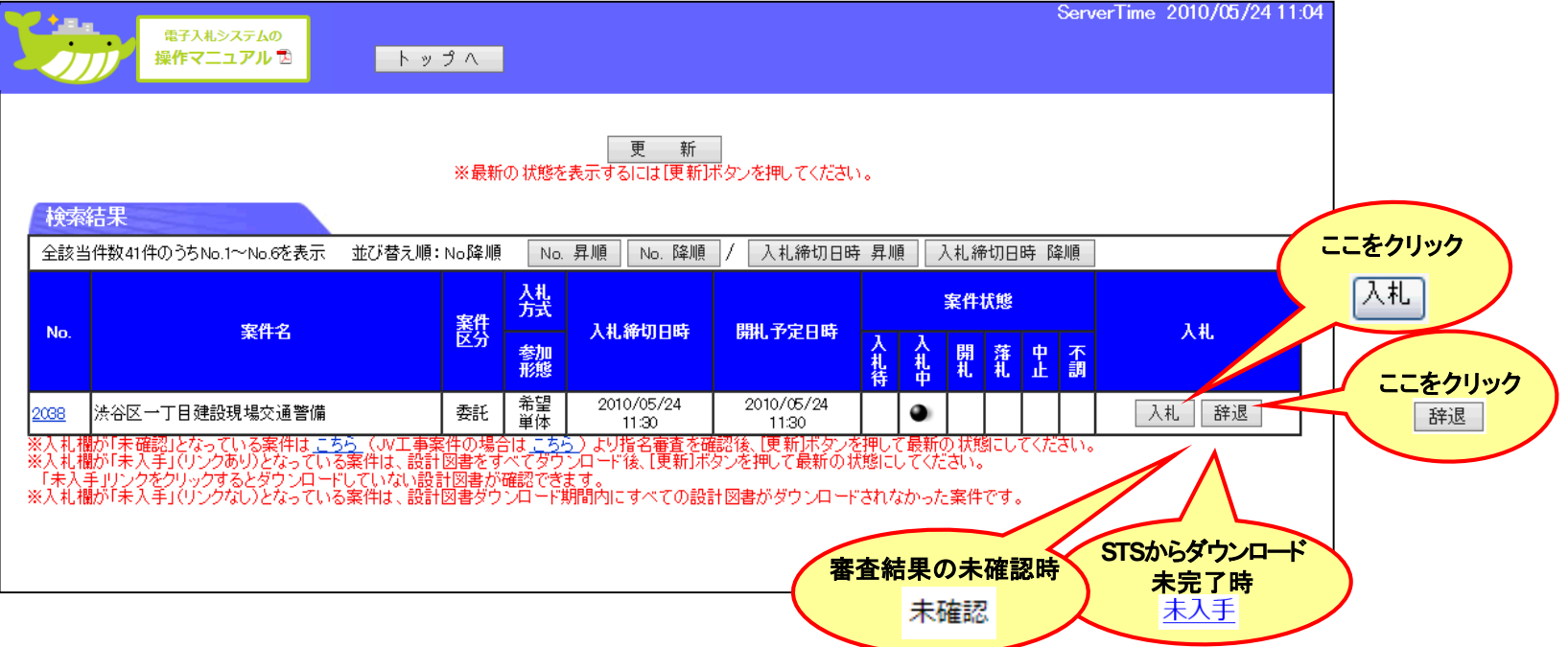

※入札期間になっても「入札」ボタンが表示されない場合は、以下をご確認ください。

①入札欄に「未確認」が表示されている場合

画面下の[こちら]をクリックすると、「参加申請・指名状況一覧」が表示されますので、審査結果・指名の確認を行ってください。 (「6.審査結果・指名の確認」参照)

②入札欄に「未入手」が表示されている場合

ダウンロード用サイト(STS)において、当該案件の設計図書ファイルのダウンロードが完了していません。

ダウンロードを行ってください。(「ダウンロード用サイト(STS)の使い方」参照)

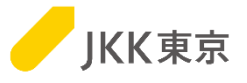

#### <入札書を送付する場合>

(3)「入札書入力」画面が開きます。

「入札金額」、「くじ引き番号」、「入札立会い希望」の有無を入力し、[入札]ボタンをクリックしてください。

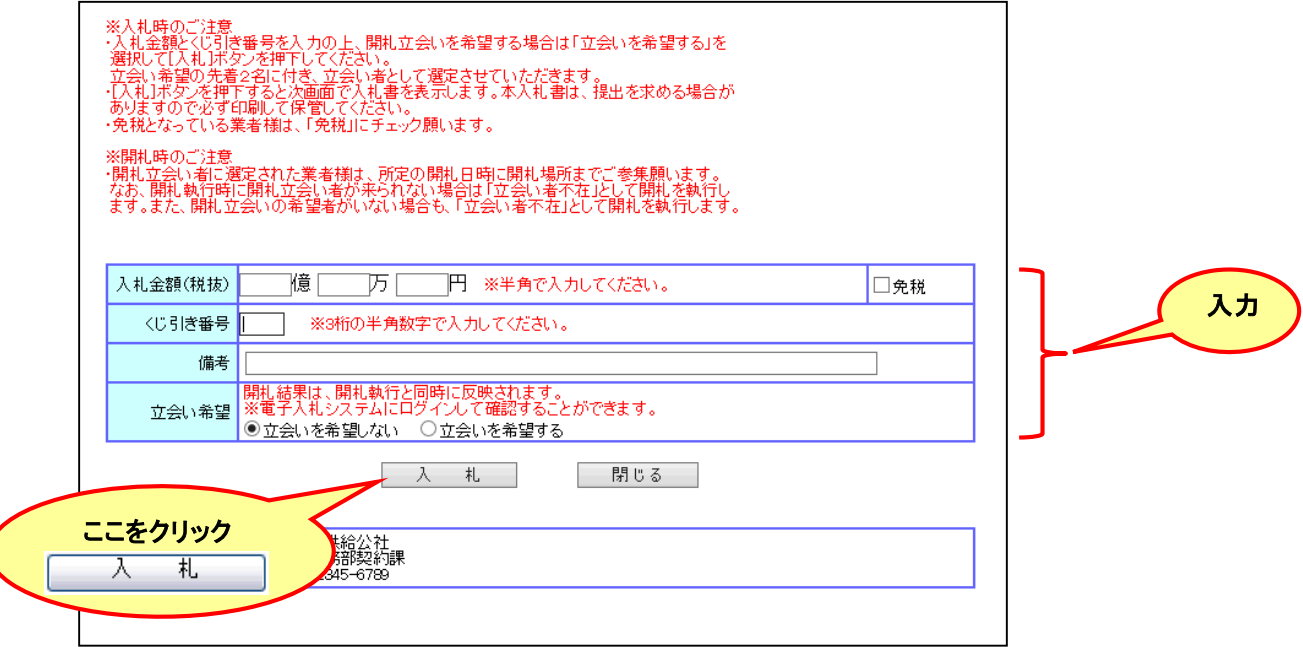

※ くじ引きについて

入札額が同額で落札対象者が複数となった場合は、電子入札システムが任意に入力された番号(3桁の半角数字)をもとに くじ引きを行い落札決定いたします。必ず入力してください。

※ 立会い希望について

立会い希望をした先着2者は、開札の立会いをしていただくことができます。立会い希望をする場合は、 [立会い希望をする] を選択してください。(立会いの有無は入札結果に影響しません)

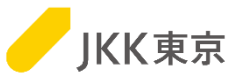

#### <入札書を送付する場合>

(4)「入札書」画面が開きます。入力した内容の確認を行い[送付]ボタンをクリックしてください。 ※ 訂正する場合は、[戻る]ボタンをクリックすると「入札書入力」画面に戻ります。

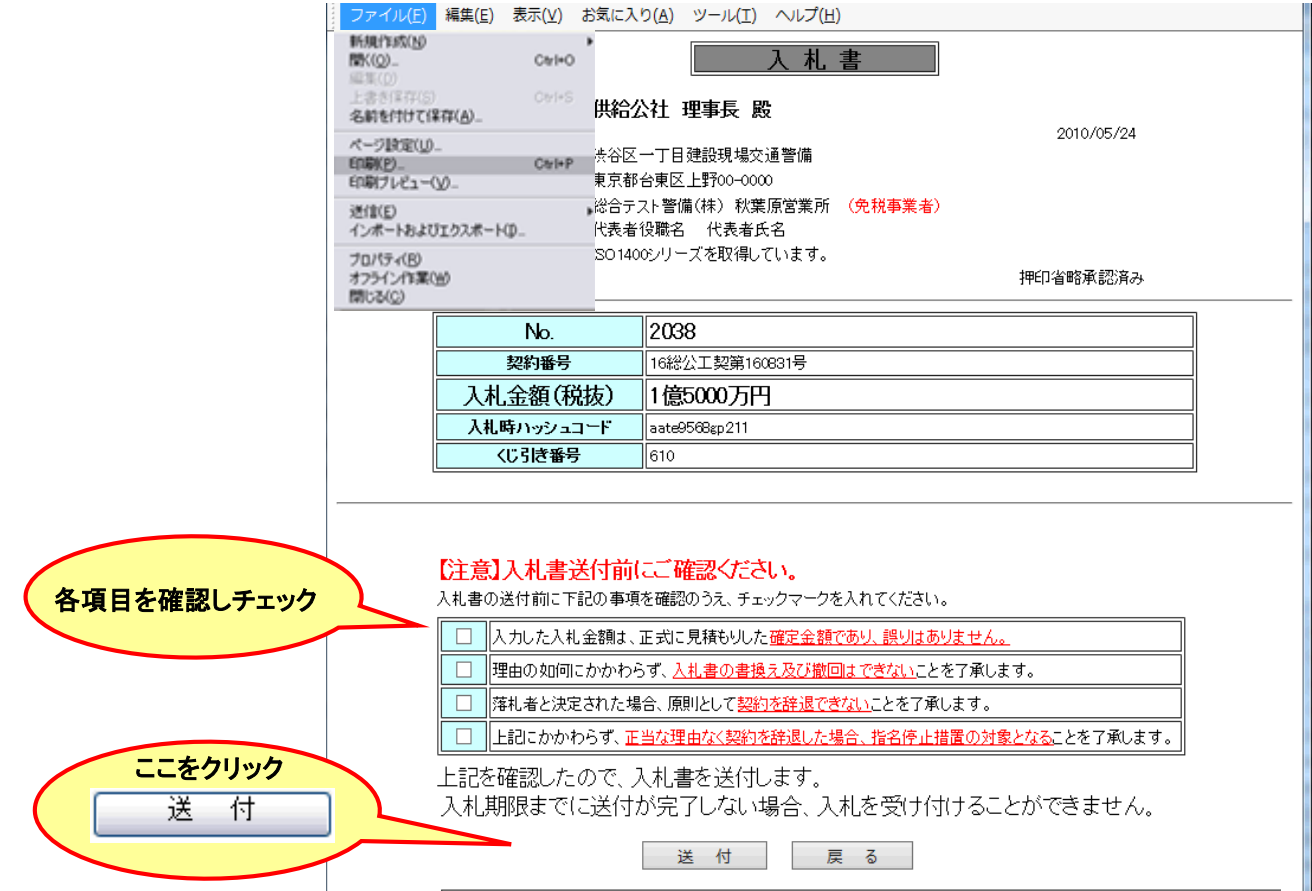

※ 「入札書」送付後は、入札金額の確認・変更ができません。 ※ブラウザの[ファイル]-[印刷]により、「入札書」画面を印刷してください。 ※ 【注意】欄の全項目にチェックマークを入れなければ、入札書を送付することができません。

#### <入札書を送付する場合>

(5)送付完了のメッセージ画面が開きます。確認後[閉じる]ボタンで画面を閉じます。

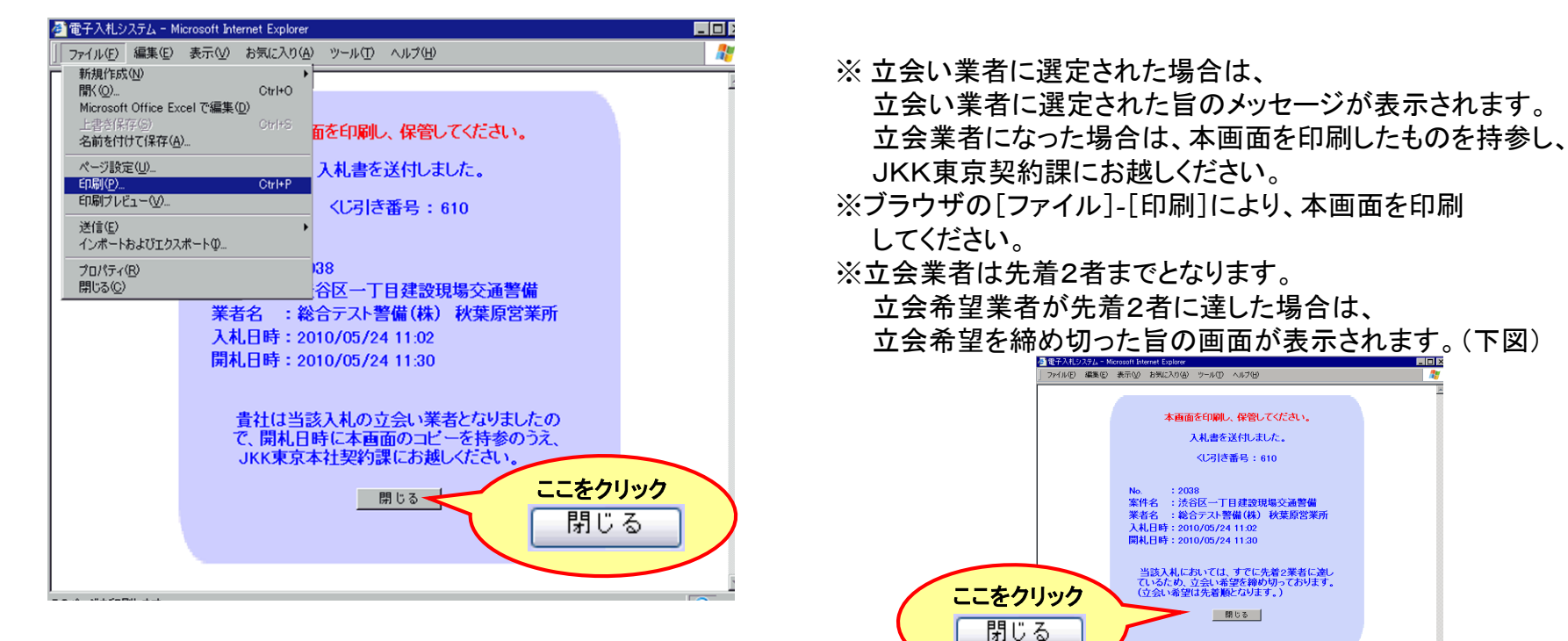

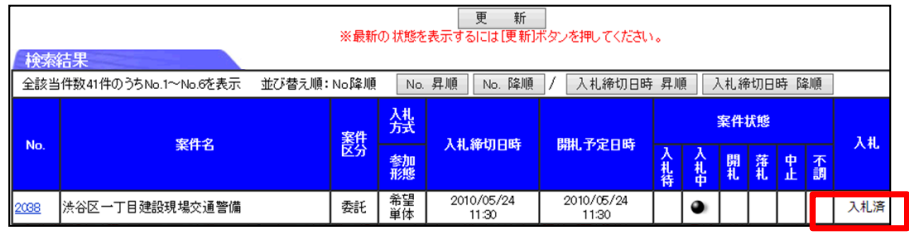

※ 「更新]ボタンをクリックして、入札した案件の「入札」欄が 「入札済」になれば入札は完了しています。

(自動では最新になりませんので、[最新]ボタンをクリックして最新にしてご確認ください)

JKK東京

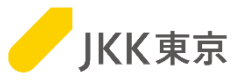

#### <辞退届を送付する場合>

(3)「辞退届入力」画面が開きます。 「辞退理由」を選択してください。「その他」を選択した場合は、具体的な理由も入力してください。 [辞退]ボタンをクリックします。

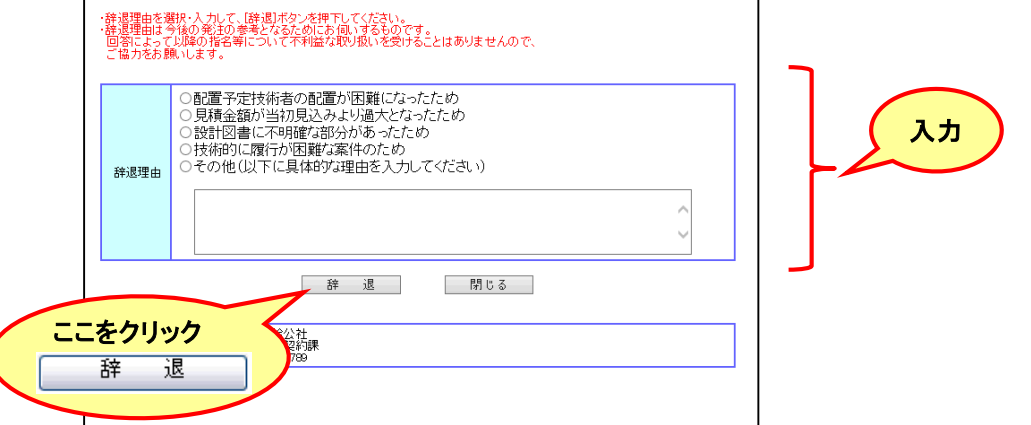

(4)「辞退届」画面が開きます。入力した内容の確認を行い[送付]ボタンをクリックしてください。 ※ 訂正する場合は、[戻る]ボタンをクリックすると「辞退届入力」画面に戻ります。 ※ 【注意】欄の全項目にチェックマークを入れなければ、辞退届を送付することができません。

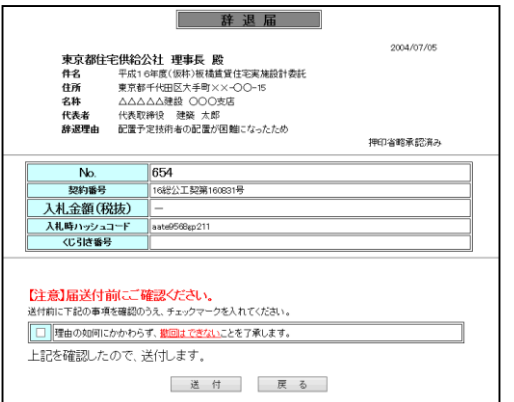

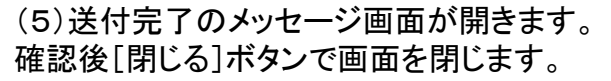

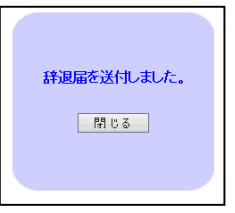

## 8. 入札結果の確認 (落札者確定前)

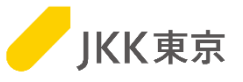

開札後、入札参加者に対して入札結果が公表されます。以下の手順により入札結果の確認をしてください。 落札予定者の方には、電話にてご連絡いたしますので、しばらくお待ち下さい。

なお、落札確定は落札予定者との契約手続き後となります。

(1)メインメニュー画面「入札・状況確認はこちら」の「案件状態」を「開札案件」にチェックし、案件区分が「委託」又は「全て」に なっていることを確認して、 [検索]ボタンをクリックします。

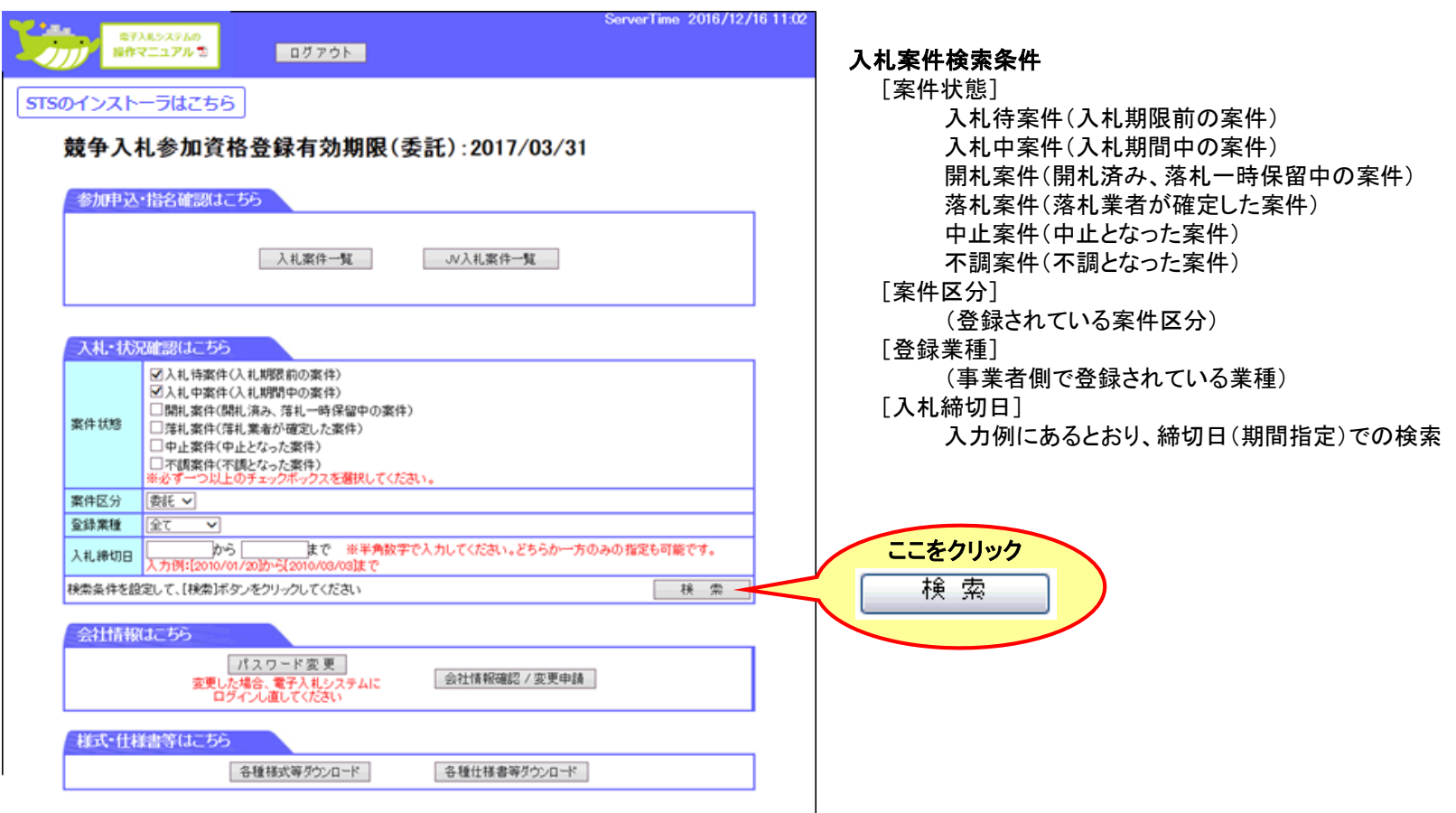

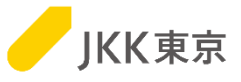

(2)「検索結果」画面が開きます。入札結果を確認したい「NO.」欄の[案件番号]をクリックしてください。

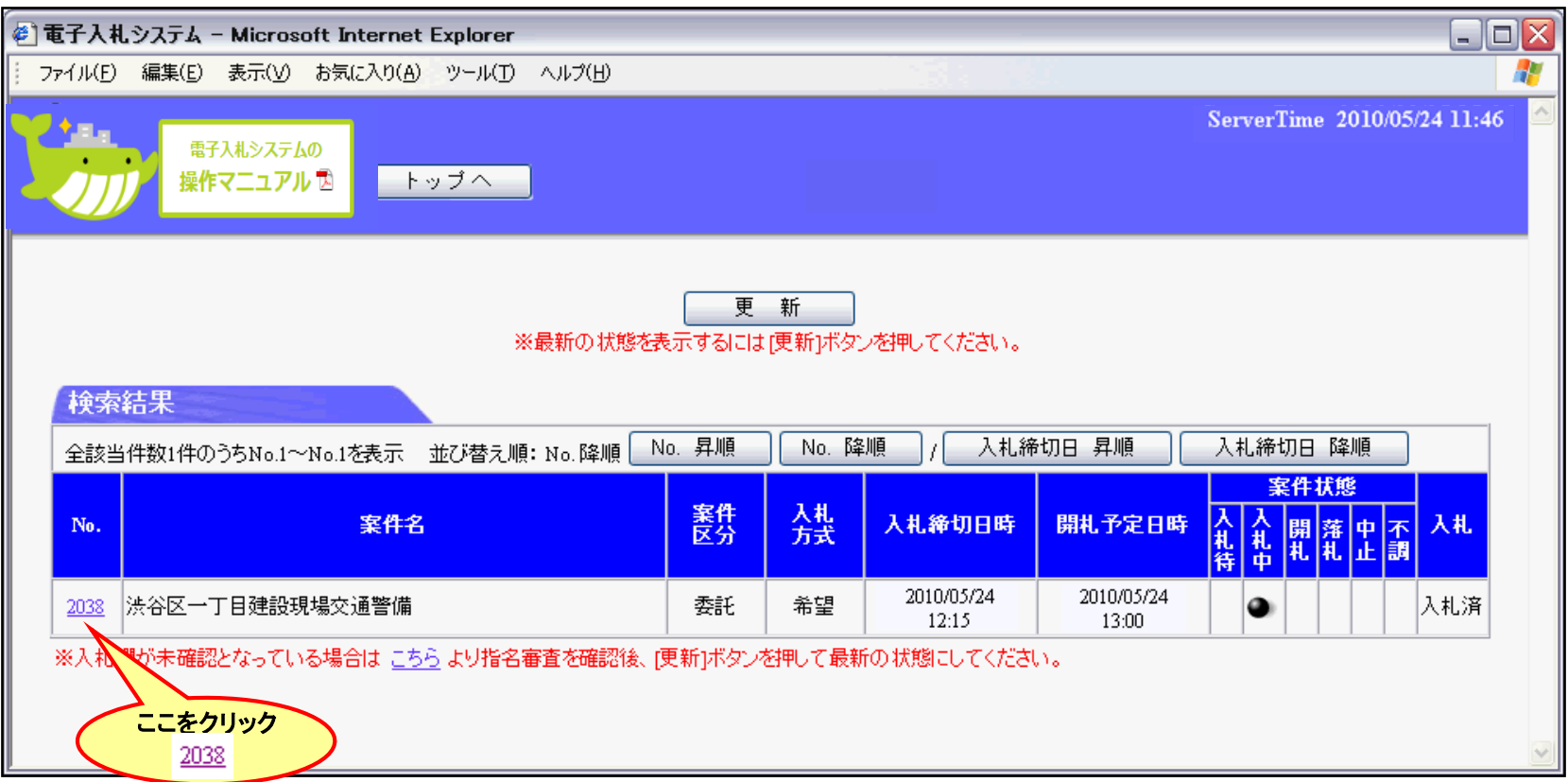

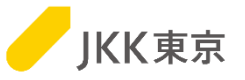

(3)別ウィンドウで「案件内容」、「開札結果」画面が開き、入札結果の確認ができます。

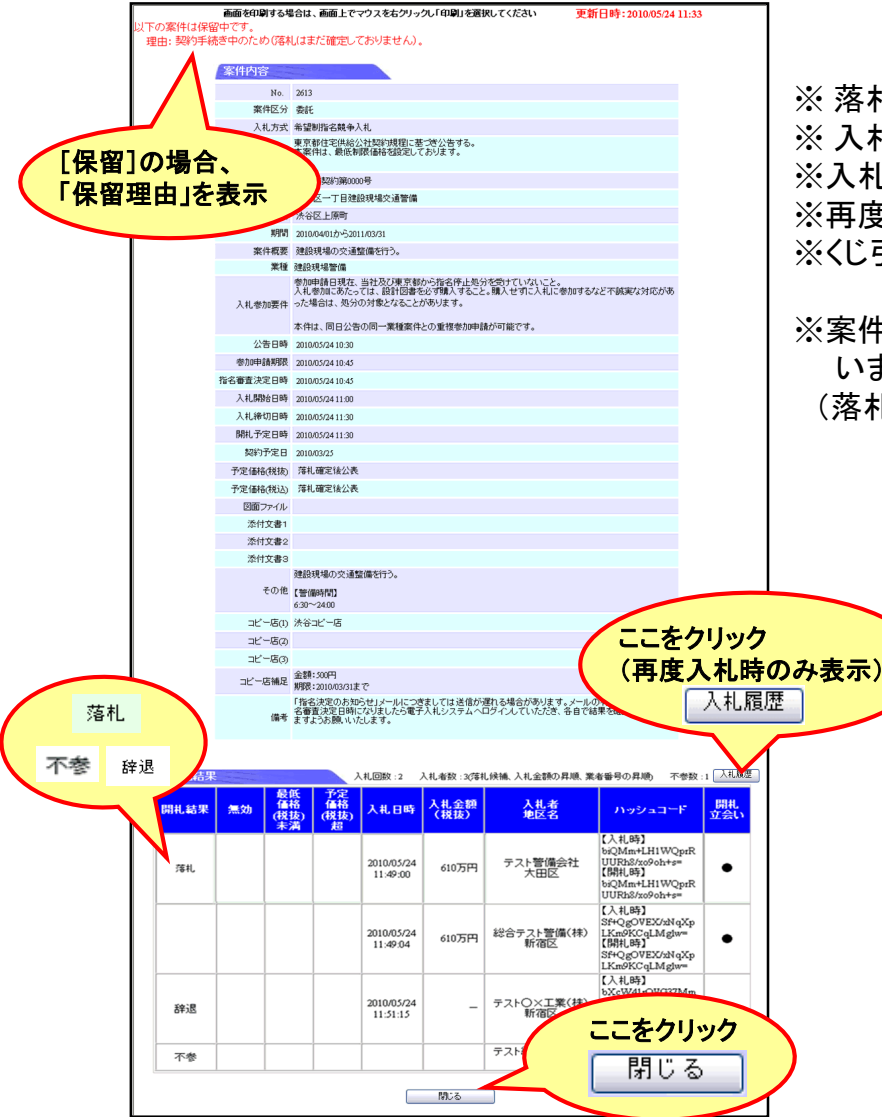

(4)案件の入札結果を確認後、[閉じる]ボタンで画面を閉じます。

※ 落札予定となった事業者の「開札結果」欄には[落札]と表示されます。 ※ 入札を辞退した事業者の「開札結果」欄には[辞退]と表示されます。 ※入札/辞退を行わなかった事業者の「開札結果」欄には[不参]と表示されます。 ※再度入札が実施された案件は[入札履歴]ボタンが表示されます。 ※くじ引きが実施された案件は「くじ引きにより決定」リンクが表示されます。

※案件が「保留」の場合、「落札]と表示されていても落札確定されて いませんのでご注意ください。

(落札確定された場合は事業者の背景が緑色に表示されます。)

第1回 期間: 2010/04/01から2011/03/31 入礼開始日時: 2010/05/24 11:00 入礼器切日時: 2010/05/24 11: 開札日時: 2010/05/24 11:33 契約予定日: 2010/03/25 間礼結果 入札図数:1 入札表数:4部札修補、入札金額の昇順、業者番号の昇順 補続 益度 ハッシュコート | 鸚、 入射 161  $\bullet$  2010/05/24  $\frac{1}{2}$ yOEqc2yphsow  $71075H$ ۰. yOEqtZyphson=<br>【入礼時】<br>biQMm+LH1WQpeR<br>UURh2/m9ch+s= biQMm+LH1WQpeR<br>UUR1:5/xo9oh+s=<br>【開川時】<br>biQMm+LH1WQpeR<br>UUR1:5/xo9oh+s= 2010/05/24  $\frac{1}{2}$ 710万円 ٠. (森林人) ..........  $\bullet$  2010/05/24 OINeaDQ+4QL 750万円 INsiDOedOls= <br>| (入礼時)<br>| sOlq+sCould'vMeX<br>| A+UelQ+PahHl=<br>| [関札時]  $\bullet \quad \begin{array}{|l|} 201005/24 & 7507590049 & \cdots & \cdots & \cdots & \cdots \\ \hline 11.09.17 & & 7507590049 & & \cdots & \cdots & \cdots \\ \end{array}$ ]<br>rukFvMeX 期間: 2010/06/01から2011/06/30 入札開始日時: 2010/05/24 11:45 入札線切日時: 2010/05/24 12:15 筆2回 開礼日時: 2010/05/24 12:45 契約予定日: 2010/06/01 入札図数:2 入札者数:37年札候補、入札金額の昇順、業者番号の昇順 儿金额 入井口時 【入札時】 テスト管備会社 2010/05/24<br>11:49:00 610万円 UURh<sup>2/xo9oh+s=</sup> ki#ifG##<br>biQMm+LH1WQprR<br>UURh2/xo9oh+s= 【入札時】 **CROVEX/MaXp** 総合テスト警備(株)<br>新宿区 LKm9KCqLMghw=<br>【開札時】 610万円 11:49.04 LIMRUSH<br>SF4QgOVEX/xNqXp<br>LKm9KCqLMg)w= 【入礼時】 **XeW41eOVG37Me** DS17S15yJOgLI=<br>DS17S15yJOgLI=<br>bXcW41rOVG37Mn 2010/05/2 テスト〇×工業(株)<br>新宿区 辞退 11:51:15 0817815yJOgLI= テスト総合〇×会社 不参 戻る 一

<入札履歴確認画面>

### 9. 入札結果の確認(落札者確定後)

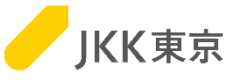

落札者が決定されると入札参加者へ落札確定のお知らせメールが送信されます。以下の手順に より入札結果の確認をしてください。

(1)メインメニュー画面「入札・状況確認はこちら」の「案件状態」を「落札案件」にチェックし、案件区分が「委託」又は「全て」に なっていることを確認して、 [検索]ボタンをクリックします。

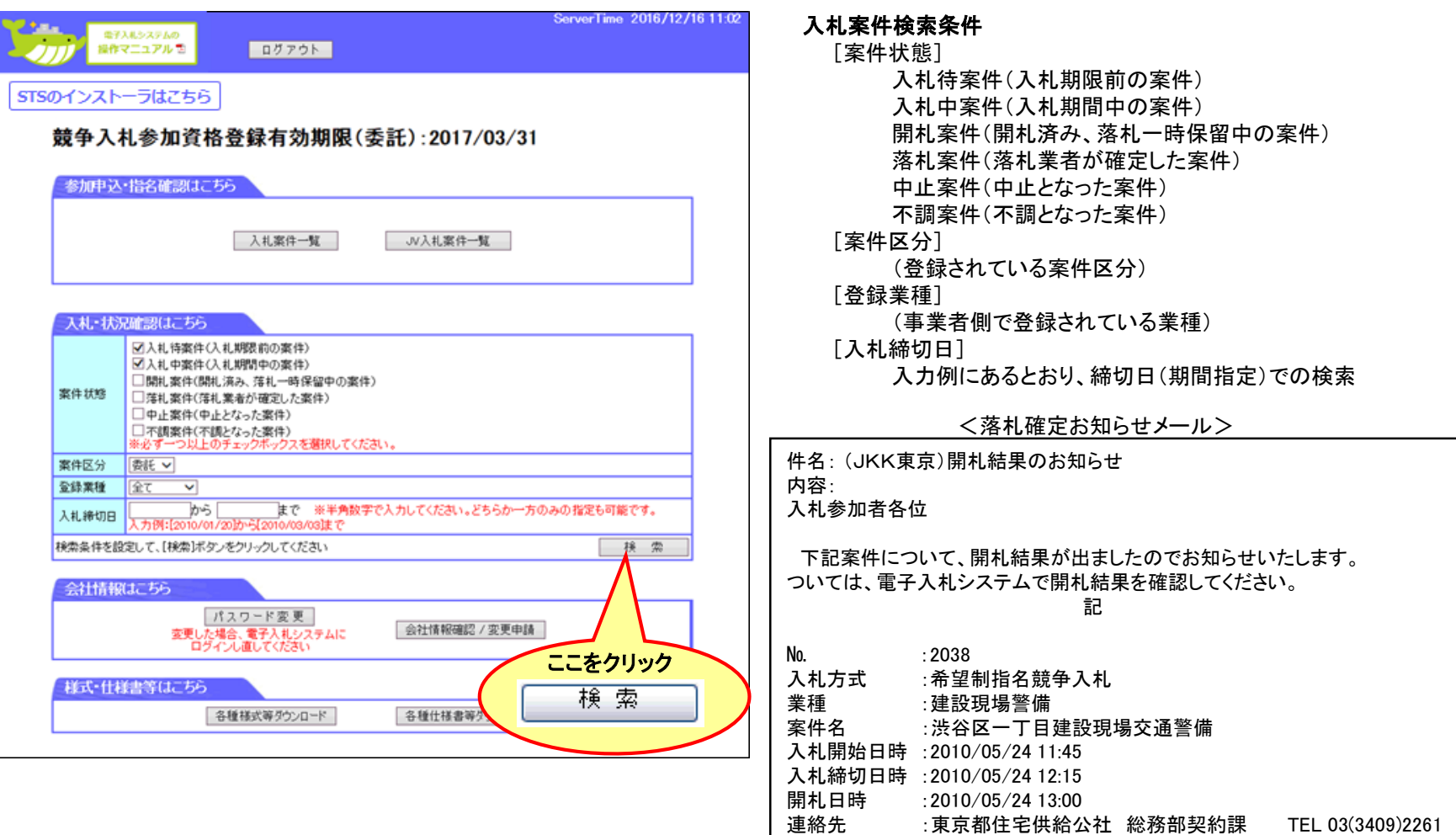

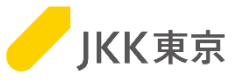

(2)「検索結果」画面が開きます。入札結果を確認したい「No.」欄の[案件番号]をクリックしてください。

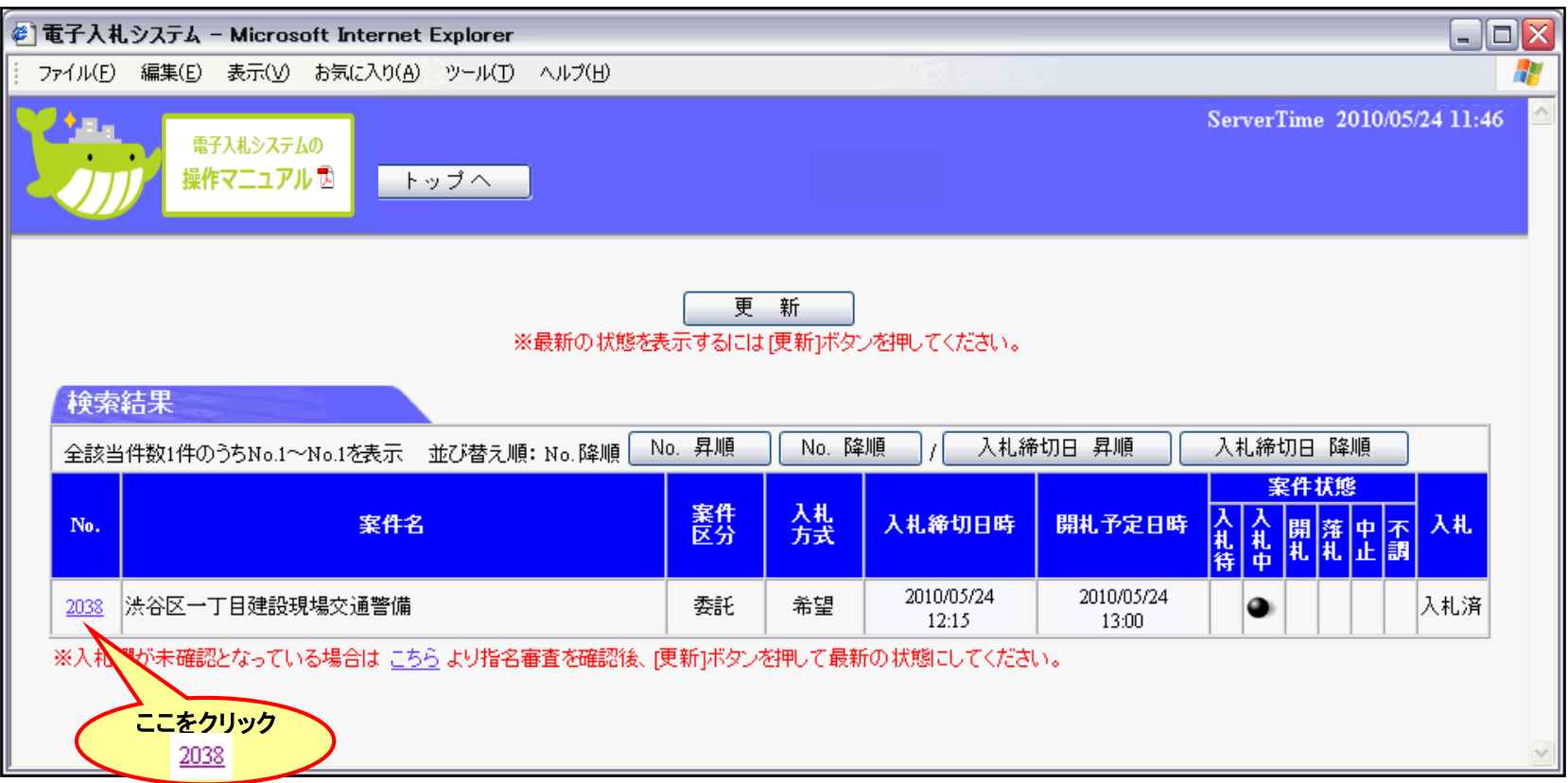

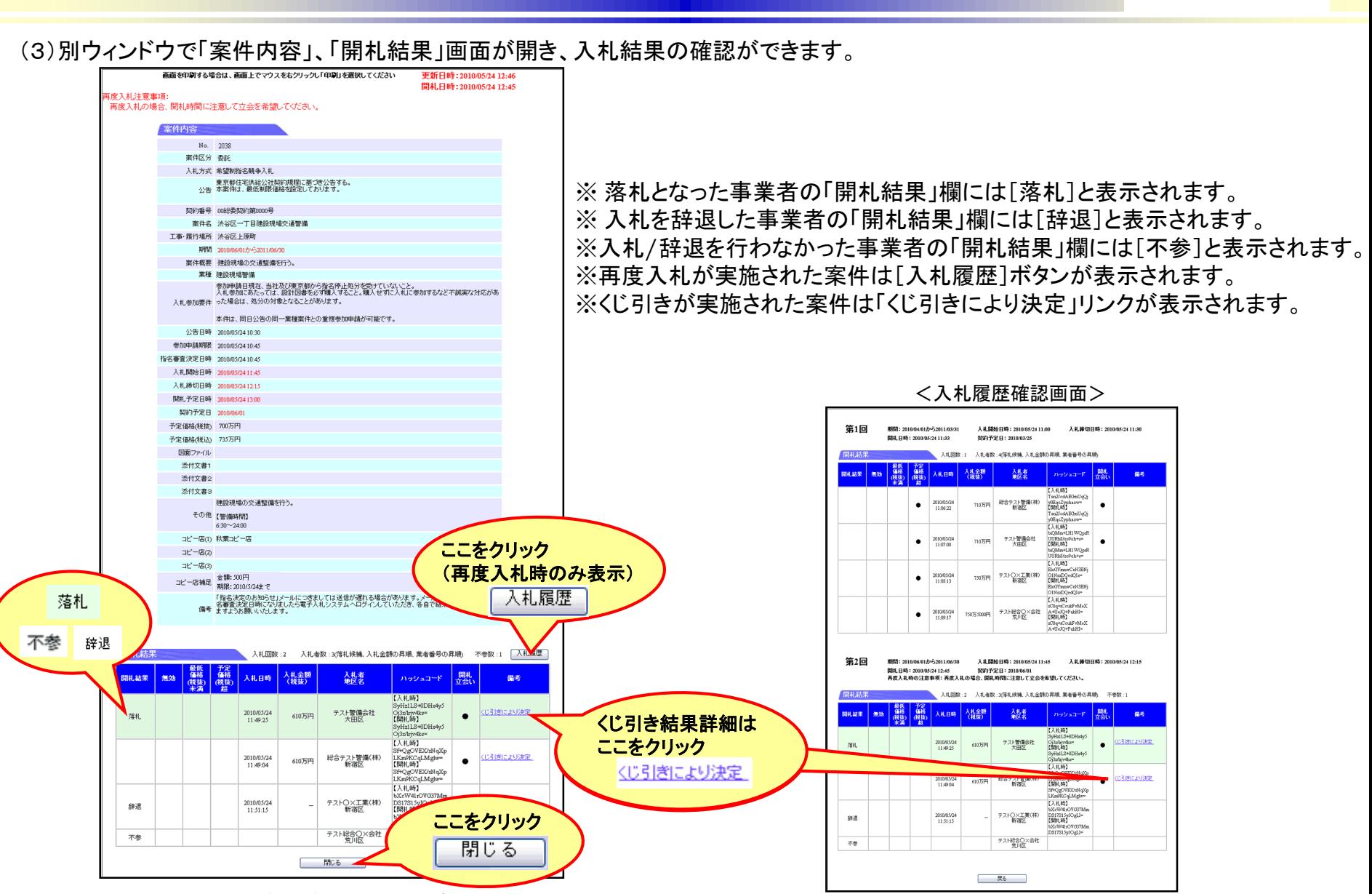

(4)案件の入札結果を確認後、[閉じる]ボタンで画面を閉じます。

**JKK東京** 

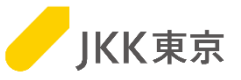

補足:「くじ引き結果詳細」画面

(1)開札結果備考欄の「くじ引きにより決定」リンクを押下すると「くじ引き結果詳細」画面が開きくじ引きの詳細が確認できます。 ※背景が緑色になっている事業者が落札確定事業者となります。

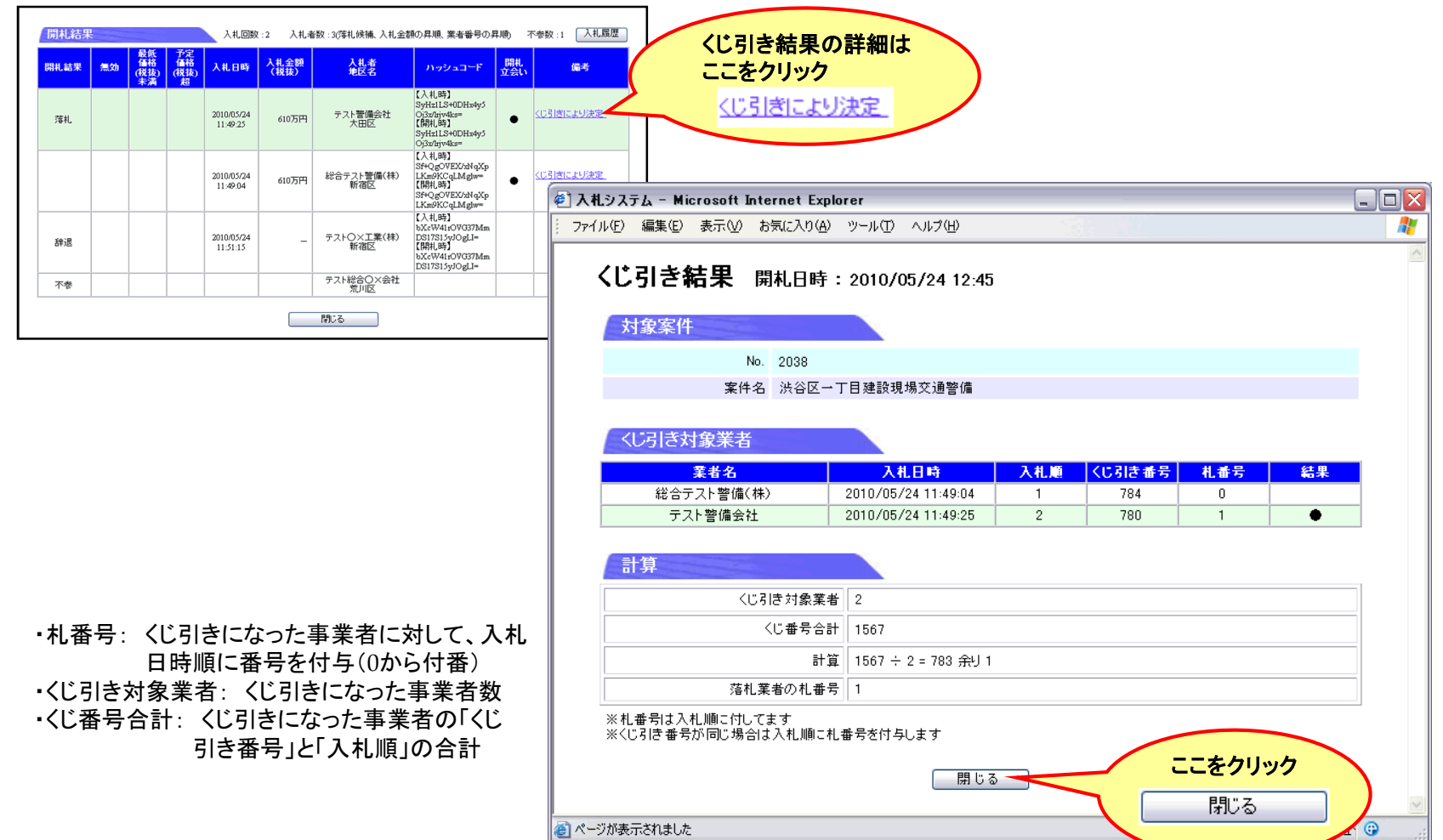

(2)くじ引き実施の詳細を確認後[閉じる]ボタンで画面を閉じます。 ファインス インスティング こうかい こうかい こうかい こうかい こうかい こうかい こうかい

ご注意

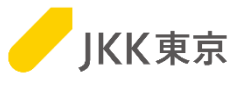

システムを利用中に、動作(ボタンやリンクのクリックなど)を行わない時間が一定時間経過すると 下記のエラーメッセージが表示されることがあります。 この場合は、再度電子入札システムのログインを行ってください。

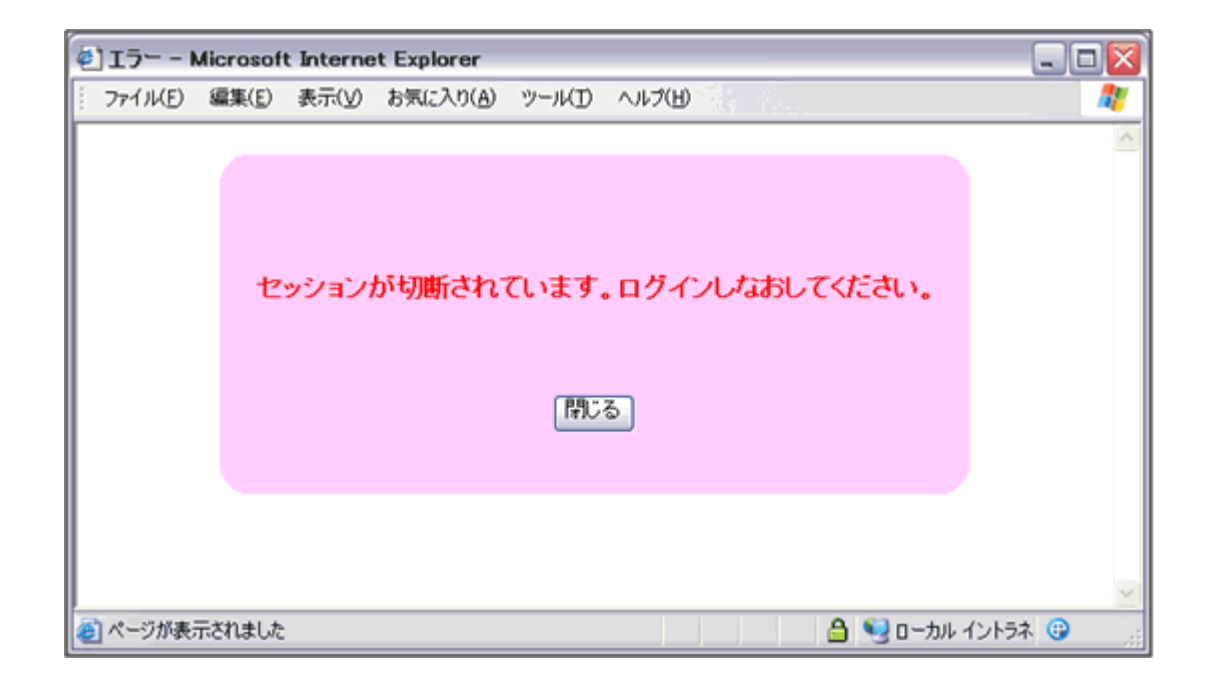